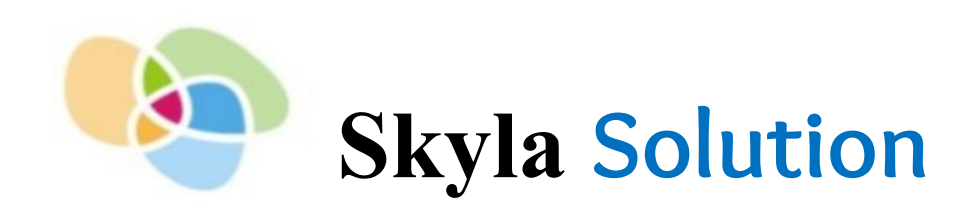

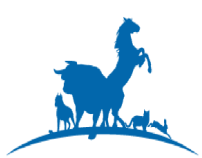

## **Ветеринарный биохимический и иммунохимический анализатор**

# **Руководство пользователя**

Только для ветеринарной *in vitro* диагностики

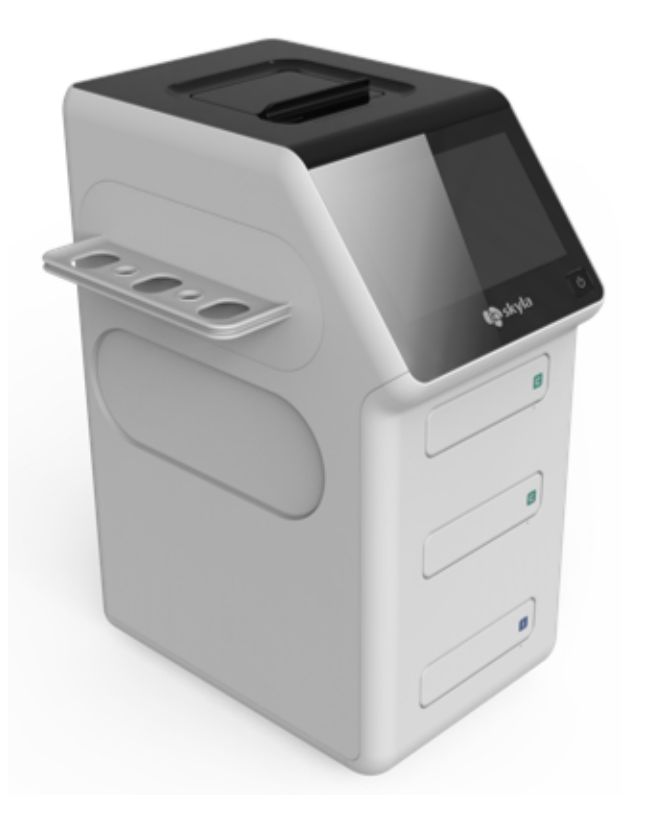

Модель: VC-P11/21/31/41/51

Изготовитель: Skyla Corporation Hsinchu Science Park Branch

Адрес изготовителя: 1F, No. 8, Dusing Road, Hsinchu Science Park, Hsinchu, Тайвань

Служба поддержки: +886-3-611-8511

Служба поддержки ООО «ДИАВЕТ»: +7 499-130-05-25; [service@diakonvet.ru](mailto:service@diakonvet.ru)

Текст руководства, версия: 1

## **Оглавление**

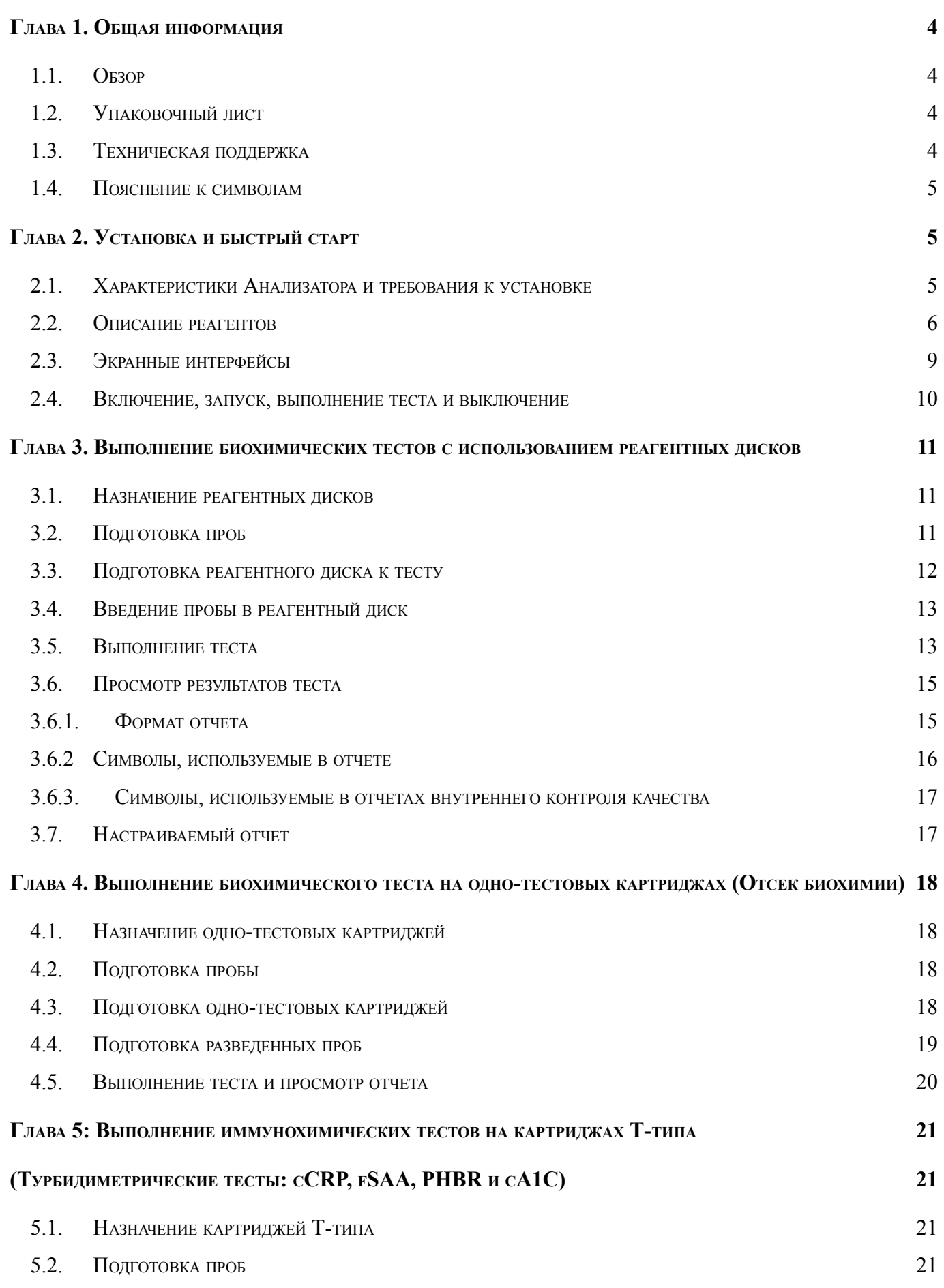

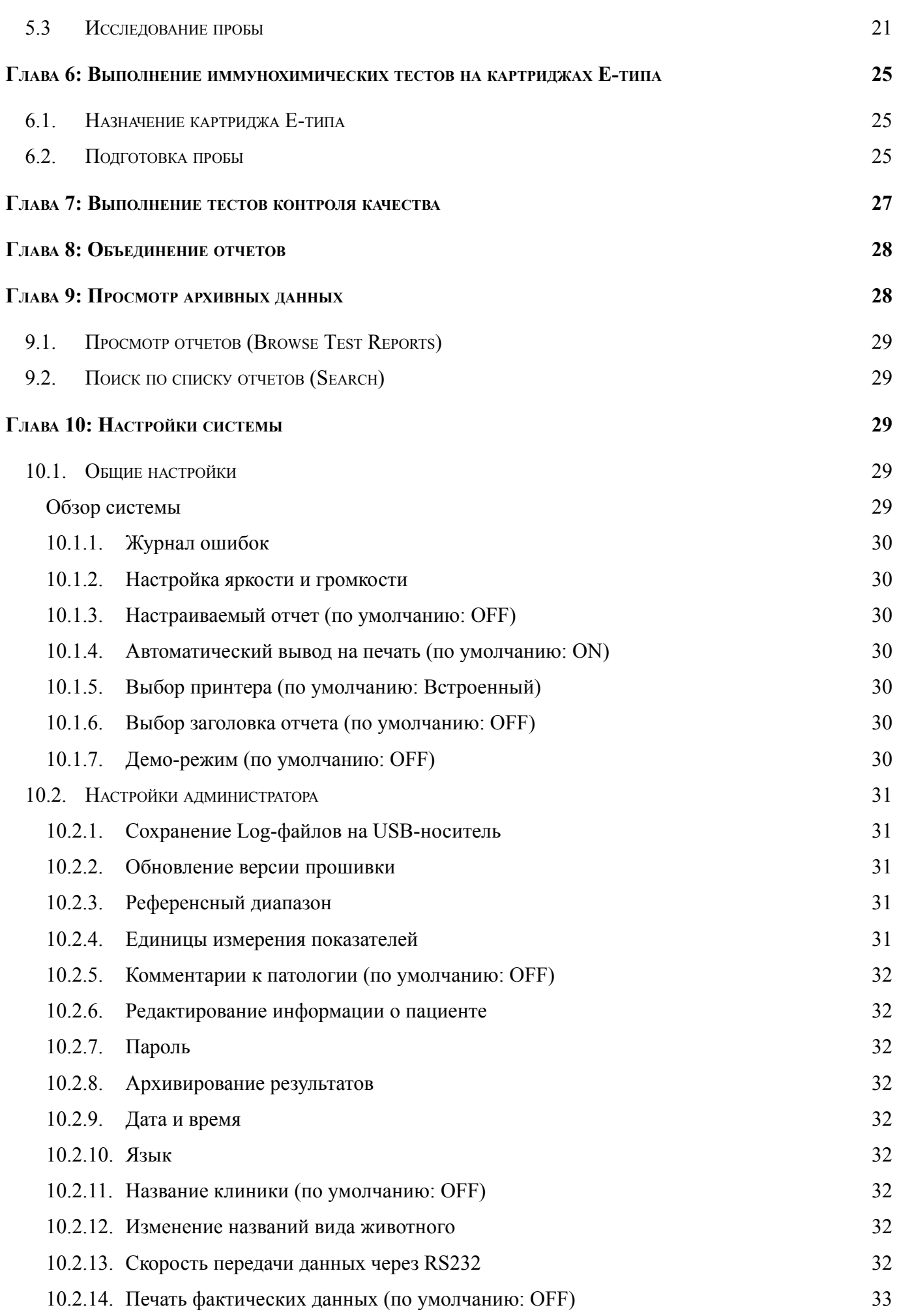

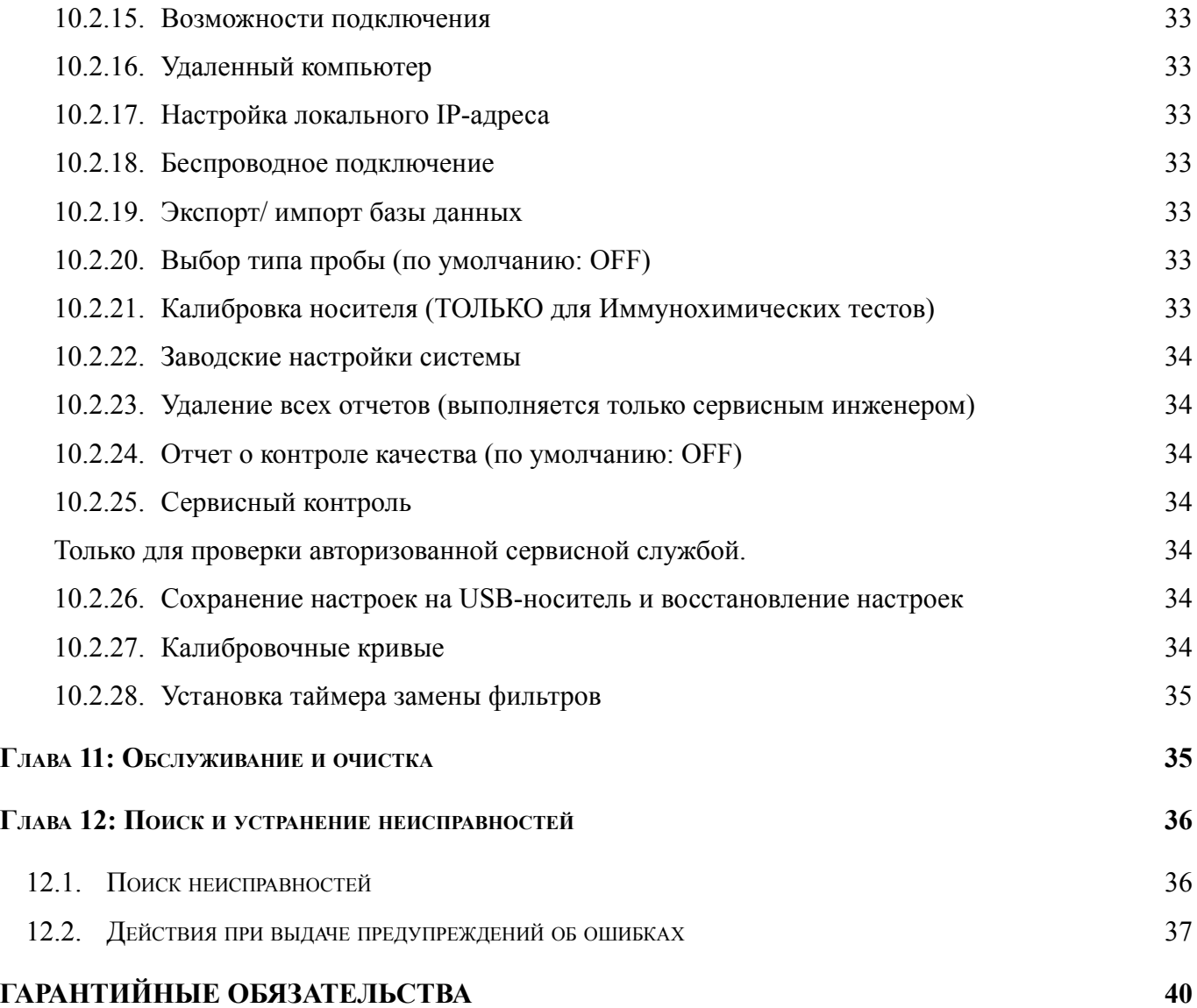

## <span id="page-4-0"></span>**Глава 1. Общая информация**

#### **1.1. Обзор**

<span id="page-4-1"></span>Ветеринарный биохимический и иммунохимический анализатор **Skyla Solution** (далее по тексту - **Анализатор**) совместно с эксклюзивным набором реагентов, включающих реагентные диски и картриджи, предлагает быстрый, простой и точный метод определения различных биохимических показателей в цельной крови, плазме или сыворотке.

#### **ОСТОРОЖНО:**

При использовании Анализатора способом, отличающимся от описанного в настоящем Руководстве, Анализатор может выдавать ошибочные результаты. При нарушении мер безопасного использования Анализатор может работать некорректно и может представлять опасность для пользователя.

Поскольку при работе Анализатора используются клинические пробы крови, законодательство по охране здоровья и безопасности населения требует соблюдения общих мер предосторожности при работе с пробами. Обращение с использованными реагентными дисками, картриджами и частями Анализатора, которые могли контактировать с пробами, должно отвечать требованиям местного законодательства или стандартным рабочим процедурам, принятым в лаборатории.

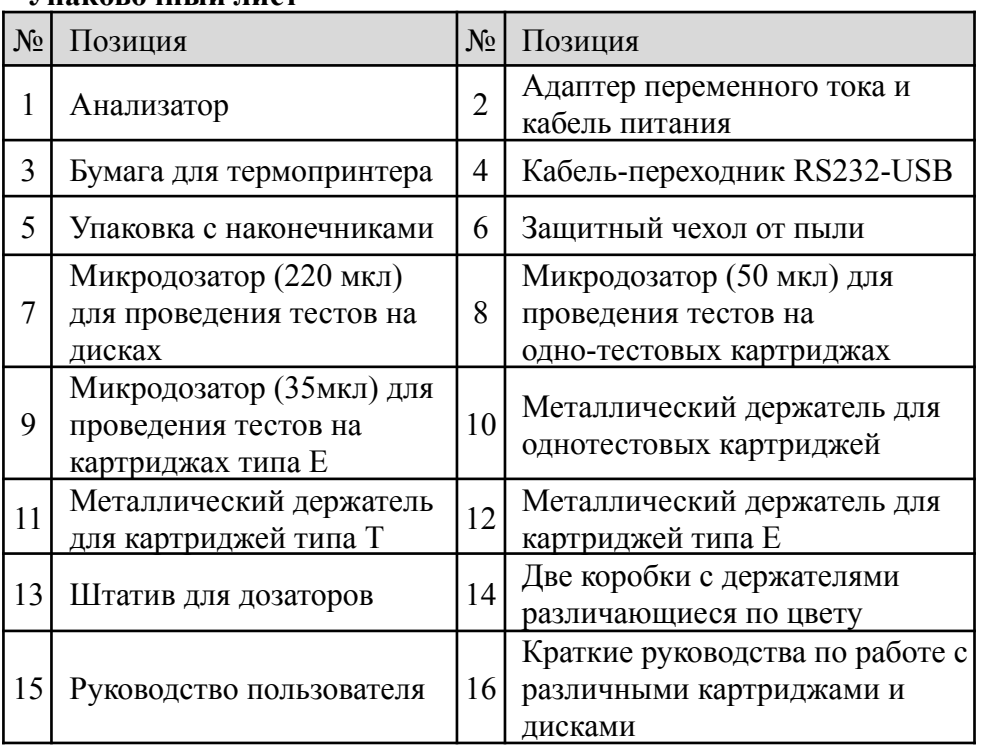

#### <span id="page-5-0"></span>**1.2. Упаковочный лист**

#### <span id="page-5-1"></span>**1.3. Техническая поддержка**

Служба технической поддержки компании **Skyla** (или официальный представитель, компания ООО «ДИАВЕТ») обеспечивают постоянную техническую поддержку пользователей в работе на Анализаторе. Не пытайтесь разбирать или ремонтировать Анализатор самостоятельно. Гарантия будет утрачена, если гарантийные стикеры будут повреждены при разборке.

#### <span id="page-6-0"></span>**1.4. Пояснение к символам**

На Анализаторе и принадлежностях к нему использованы следующие обозначения:

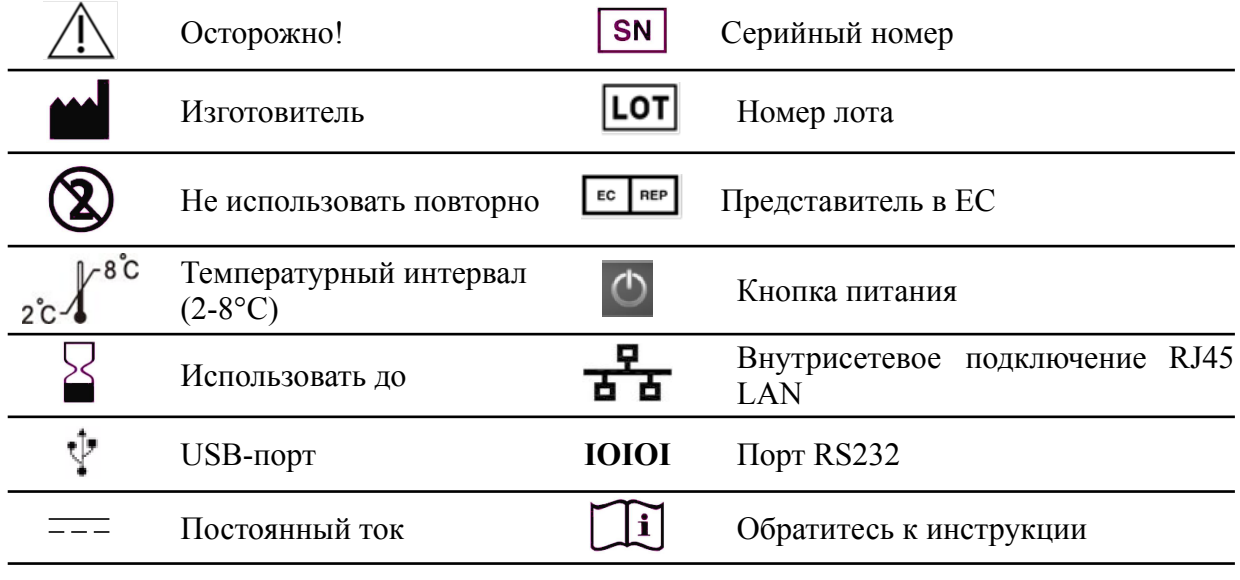

Опасность биологического заражения: Строго соблюдайте лабораторные правила при работе с кровью и иными биологическими жидкостями ветеринарных пациентов; рассматривайте все пробы как потенциально инфицированные и обращайтесь с ними с осторожностью. При их утилизации руководствуйтесь местным законодательством по утилизации биологических материалов и медицинских отходов.

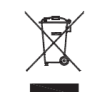

Утилизировать в соответствии с требованиями к утилизации электрического и электронного оборудования (WEEE)

## <span id="page-6-1"></span>**Глава 2. Установка и быстрый старт**

#### <span id="page-6-2"></span>Габариты Анализатора: 490 мм (Высота) \* 230 мм (Ширина) \* 358 мм (Глубина). Вес Анализатора 12 кг. Рабочий диапазон температуры и влажности: В помещении 5 - 35°C, относительная влажность <90% (отсутствие Диапазон температуры и влажности при хранении: Температура реакции: Класс теплозащиты: Класс водостойкости: Макс. высота над уровнем Обычное оборудование (IPX0). моря: Требования к источнику питания: Требования к стабильности: Кратковременное перенапряжение: Загрязнение окружающей среды: Расходные материалы: конденсата). <65°C, относительная влажность <90% (отсутствие конденсата)  $37^{\circ}$ C 100°C 2000 м. Вход 100-240 В. AC/50-60 Гц/1,8-0,9A; Выход 12 В/ DC 12,5 A. Флуктуации не должны превышать ± 10% номинального напряжения. Тип установок II согласно EN610101-1. Класс 2 согласно IEC 664. Реагентный диск, Однотестовый картридж, Пробирка с разбавителем для одно-тестовых картриджей (110-940), Картридж тип Т, Картридж тип Е и

#### **2.1. Характеристики Анализатора и требования к установке**

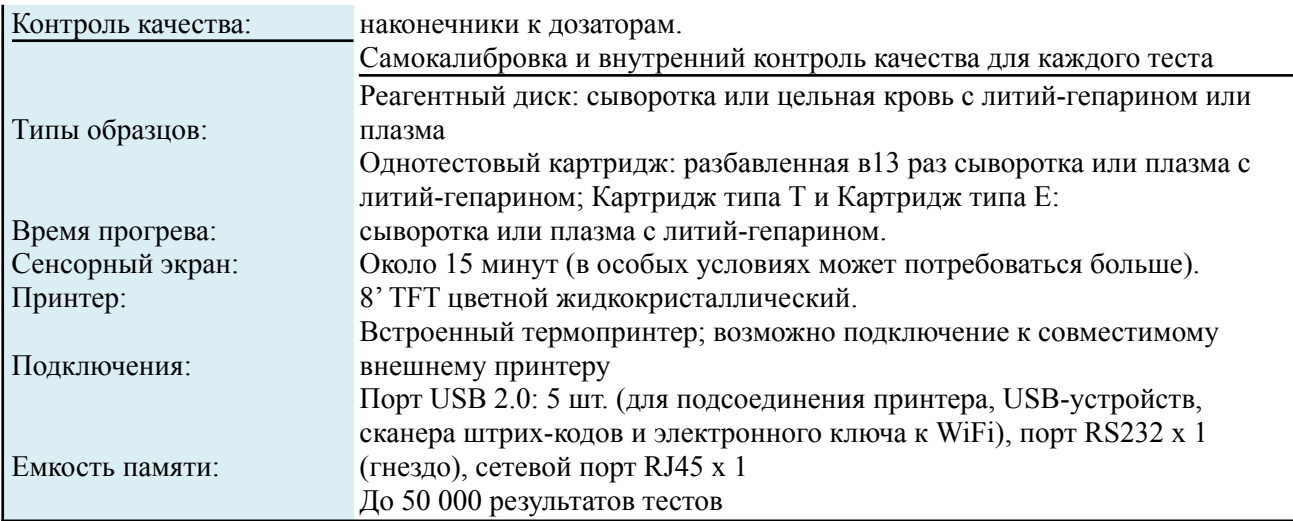

#### <span id="page-7-0"></span>**2.2. Описание реагентов**

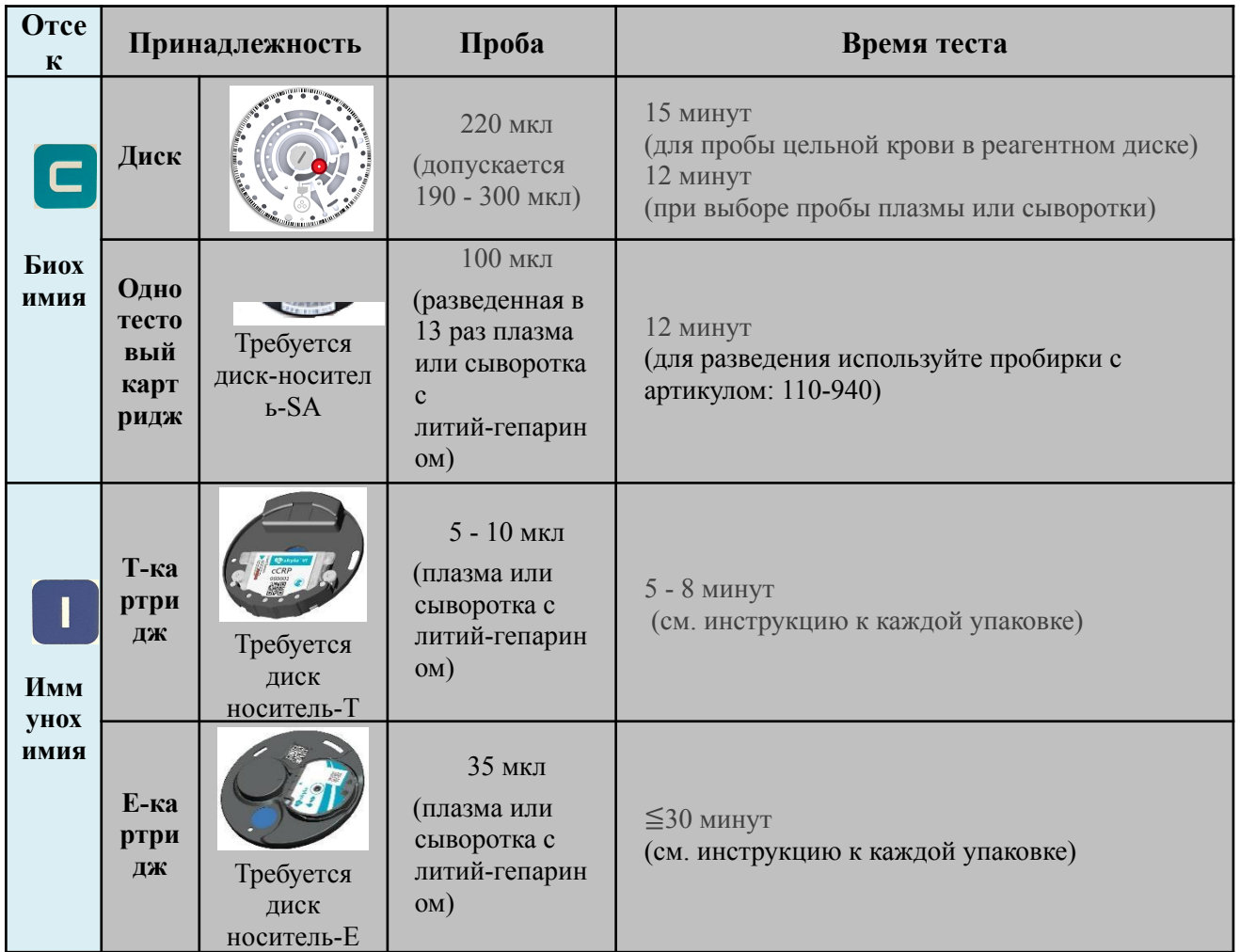

#### **Замечания к обращению с реагентами:**

**Реагентные диски и картриджи** следует хранить при 2 - 8°C.

- ◼ Подогрев перед использованием не требуется.
- ◼ Перед использованием невскрытый реагентный диск**/**картридж не должен находиться при температуре >25°C более 48 часов.
- ◼ Не подвергайте **реагентные диски и картриджи**, как в упаковке, так и без воздействия прямого солнечного света или температуры выше 32°C.
- ◼ После вскрытия упаковки диск следует использовать в течение 20 минут.
- Выполните тест в течение 10 минут после введения пробы в реагентный диск/картридж.
- Продукция предназначена только для использования в *in vitro* диагностике.
- ◼ Продукция не может быть использована для самостоятельной диагностики.
- ◼ Надевайте защитные перчатки при выполнении теста.
- ◼ Никакая часть наборов для теста не может быть использована повторно.
- Утилизируйте все отходы в соответствии с требованиями местного законодательства.

#### **Установка и настройка**

#### **Вид снаружи**

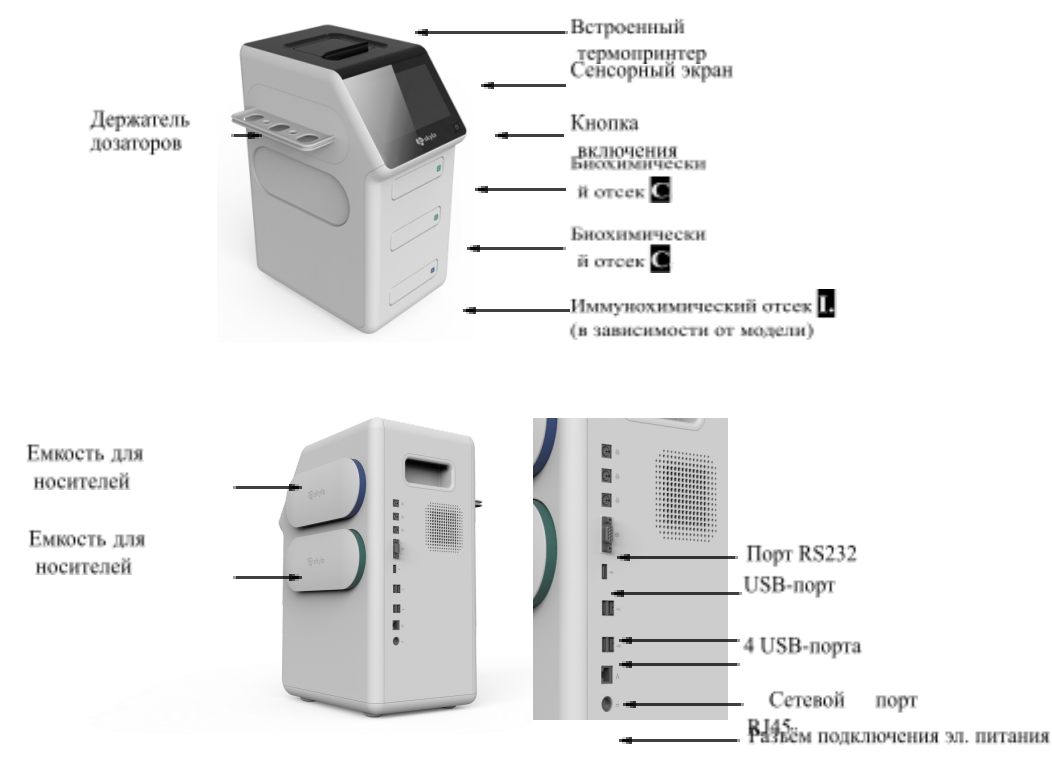

#### **Требования к месту установки**

Место установки Анализатора должно отвечать следующим требованиям:

- Ровная устойчивая горизонтальная поверхность выше уровня пола.
- ◼ Чистота поверхности и отсутствие загрязняющих веществ, размещение только внутри помещения при температуре 5–35 °C.
- ◼ Отсутствие прямого солнечного света и других источников тепла.
- ◼ Расстояние не менее 10 см от стен для обеспечения вентиляции вблизи Анализатора и доступа к кабелю питания, портам RS232 и USB на задней панели Анализатора. В то же время, спереди должно оставаться свободным пространство не менее 15 см для обеспечения нормального доступа к отсекам.

#### **Источник питания**

Подключите блок питания одним концом к Анализатору, а другим – к заземленной электрической розетке.

#### **ЗАМЕЧАНИЕ:**

- ◼ **Анализатор** не должен подключаться к одной электрической цепи с другими устройствами с высоким энергопотреблением.
- ◼ Для защиты **Анализатора** рекомендуется использовать стабилизатор напряжения.
- ◼ Рекомендуется использовать ИБП или стабилизатор напряжения для обеспечения стабильного уровня напряжения переменного тока.
- ◼ Не размещайте оборудование так, чтобы было затруднен процесс отсоединения **Анализатора**.
- Не заменяйте самостоятельно кабель питания **Анализатора** на кабели с другими характеристиками.

#### **Установка бумаги в термопринтер**

Анализатор допускает использование как встроенного термопринтера, так и внешнего принтера, подключаемого через USB-порт.

Если используется встроенный термопринтер, откройте верхнюю крышку встроенного термопринтера и вставьте бумагу для принтера в специальное углубление. Термочувствительная сторона бумаги должна быть расположена правильно (стрелочка на наклейке на ролике должна указывать вниз)

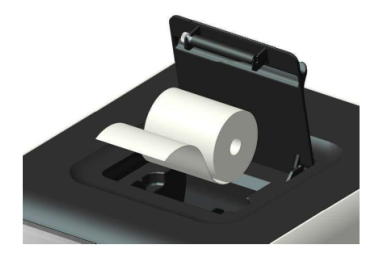

#### **Подключение к внешнему принтеру через USB (при необходимости)**

Если вместо встроенного термопринтера используется внешний принтер, подсоедините его к USB-порту Анализатора и выберите в настройках системы внешний принтер. Более подробно это описано в разделе 10.1.6.

#### **ЗАМЕЧАНИЕ:**

Анализатор поддерживает принтеры, подключаемые через USB-порт, спецификации PCL 3GUI, PCL6, PCL 5e.

Для выбора подходящей модели принтера обратитесь в техническую службу официального дистрибьютора.

#### **Подсоединение USB-носителя**

С помощью USB-порта, имеющего формат FAT 16/32, можно:

- 1. Выполнять обновление версии программы "System Upgrade".
- 2. Сохранять файл регистрации неисправностей для сервисной службы ("Save Log to USB").
- 3. Экспортировать результаты теста или архивные данные, или сохранять их (формат csv, "Backup Records").

#### **Подключение к персональному компьютеру через порт RS232**

- Для подключения к персональному компьютеру воспользуйтесь услугами сервисной службы официального дистрибьютора.
- Подключение Анализатора к персональному компьютеру через USB-порт возможно при использовании кабеля-переходника RS232-USB, входящего в комплект поставки.

#### **Подключение к местной сети в клинике (RJ45)**

Если необходимо подключить Анализатор к лабораторной сети LAN через RJ45 (опция доступна только для некоторых вариантов исполнения), обратитесь к сертифицированному техническому персоналу.

#### **Использование программного обеспечения компании Skyla для подключения к ЛИС "Skyla Data Manager" для управления результатами теста через PC**

Передача результатов анализа и заданий между Анализатором и компьютером возможны, при условии их надлежащего подключения и нормальной работы.

Доступны различные ASTM-протоколы подключения к локальной сети ЛИС.

## <span id="page-11-0"></span>**2.3. Экранные интерфейсы**

#### **Символы на экране Анализатора**.

 $\ddot{\phantom{a}}$ 

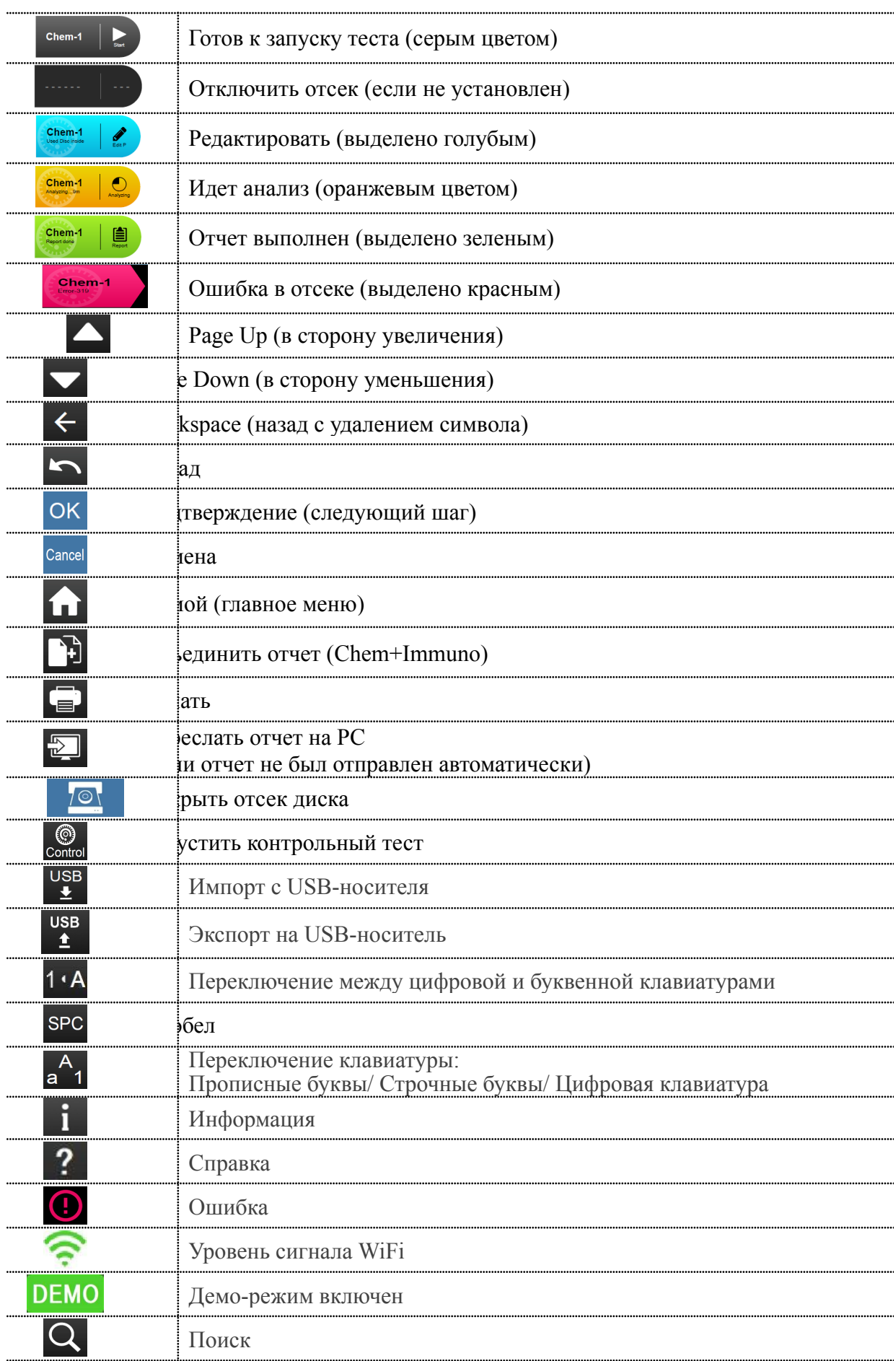

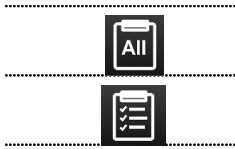

Если функция настраиваемого отчета включена (ON), в отчете будут показаны все анализируемые показатели (стандартный отчет) Если функция настраиваемого отчета включена (ON), в отчете будут показаны только настроенные показатели (выбранные показатели)

#### <span id="page-12-0"></span>**2.4. Включение, запуск, выполнение теста и выключение**

#### **Включение и самотестирование**

Нажмите кнопку питания для включения Анализатора. Система автоматически запустит процедуру прогрева и выполнит самотестирование после включения. Для приведения системы в состояние готовности может потребоваться до 15 минут (в зависимости от температуры в помещении).

#### **Настройки при запуске**

При первом включении Анализатора после завершения прогрева и самотестирования требуется настроить конфигурацию Анализатора:

- 1. Выбор языка (Language) рабочего интерфейса и выдаваемых отчетов.
- 2. Пароль системного администратора (Password). (Если не требуется, нажмите сразу "OK").
- 3. Установка даты и времени "Date & Time".
- 4. Выбор системы единиц измерения (Unit) между СИ и общепринятыми единицами.

#### **авное меню (меню верхнего уровня)**

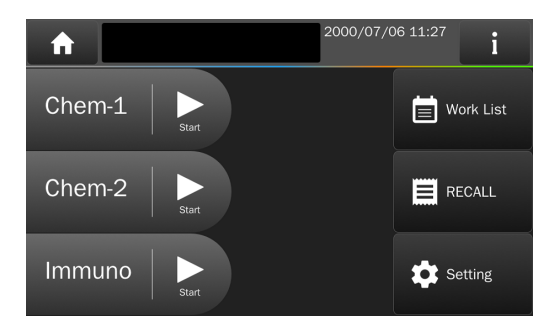

После завершения настроек в левой стороне экрана появятся доступные для выполнения теста отсеки и кнопка "Start" (Пуск).

Появляющийся при этом интерфейс называют главным меню (меню верхнего уровня). К главному меню можно вернуться из любого экрана, просто нажав на

Кнопку "Home"

#### **Выполнение теста**

Подготовьте реагентный диск/картридж с пробой (согласно разделу **2.2**), выберите нужный отсек и нажмите кнопку "Start" (Пуск) для запуска теста.

Перед тем, как открыть отсек и поместить в него диск/картридж для выполнения теста, необходимо ввести ID пациента и вид животного.

#### **ключение**

В любом интерфейсе для выключения Анализатора **нажмите и удерживайте кнопку питания в течение 2 секунд.**

**ЗАМЕЧАНИЕ:** Если Анализатор не отвечает, необходимо произвести его вынужденное отключение, нажав кнопку питания и удерживая её нажатой в течение **5 секунд.**

Выключите Анализатор, если не предполагается его использование в течение длительного периода.

## <span id="page-13-0"></span>**Глава 3. Выполнение биохимических тестов с использованием реагентных дисков**

**Биохимический отсек**

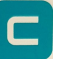

#### <span id="page-13-1"></span>**3.1. Назначение реагентных дисков**

Исследование проб с использованием реагентных дисков Анализатор производит автоматически, включая:

- ◼ Проверку достаточности количества пробы.
- ◼ Центрифугирование цельной крови для получения определенного количества плазмы/сыворотки.
- ◼ Автоматическое разведение плазмы/сыворотки разбавителем, входящим в состав диска в заданном соотношении.
- ◼ Автоматическое смешение и реакцию со всеми реактивами, находящимися в кюветах диска для анализа.
- ◼ Проверка информации штрих-кода диска на срок годности и версию партии.
- Контроль качества пробы для выяснения уровня влияния гематокрита (HEM), липемичности (LIP) и иктеричности (ICT) для внесения необходимых поправок.
- Проверку реагентного диска на наличие загрязнений и его годности.
- ◼ Калибровку оптической системы для соответствия заявленным характеристикам.

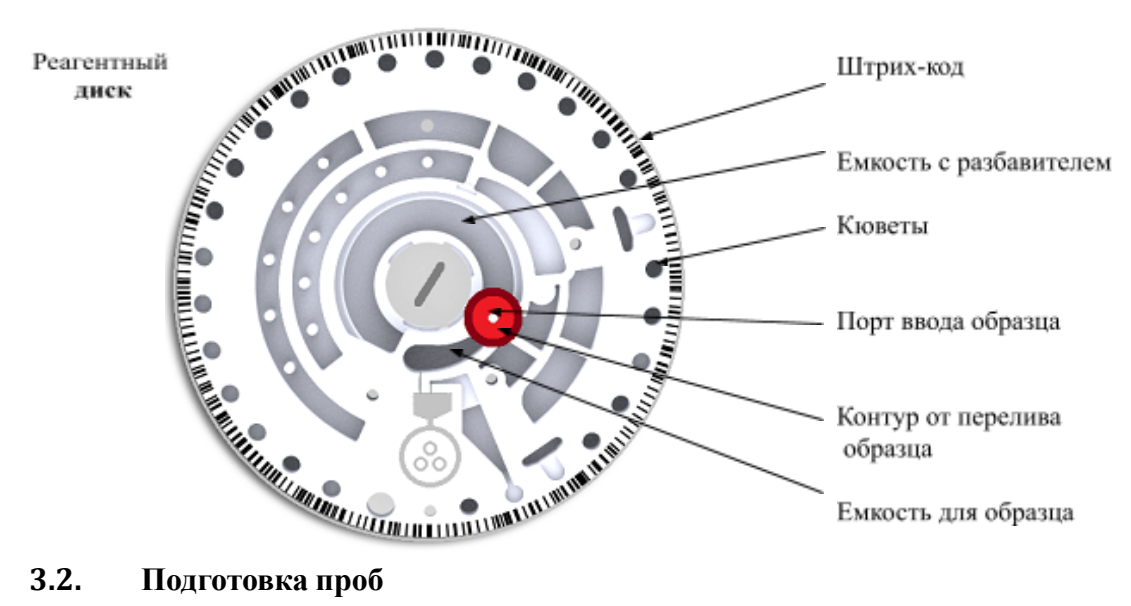

<span id="page-13-2"></span>Реагентный диск предназначен для использования со следующих видов проб: сыворотки, цельной крови с литий-гепарином или плазмы.

- Рекомендуется использование скарификаторов 23G (внутренний диаметр  $\geq$ 0,337 мм) или более крупного размера, чтобы избежать гемолиза при отборе проб крови.
- ◼ Рекомендуется брать анализ у животного пациента через 6 часов после последнего

кормления во избежание сильной липемичности пробы.

- ◼ Количество пробы необходимое для исследования одной панели показателей составляет 200 мкл. Однако, чтобы избежать ошибку недостаточного введения пробы, связанную с человеческим фактором, в комплект поставки Анализатора входит пипетка-дозатор с двухшаговым дозированием **на 220 мкл**. Это позволяет обеспечить достаточное количество вводимой пробы.
- ◼ При использовании в качестве проб цельной крови анализ следует выполнить в течение 2 часов (при комнатной температуре) для предотвращения оседания фибрина крови.
- ◼ Для предотвращения гемолиза в пробе цельной крови не охлаждайте, не замораживайте и не встряхивайте пробы.
- ◼ Если анализ пробы цельной крови не может быть выполнен в течение 60 минут, выделите из крови плазму или сыворотку с помощью центрифуги.
- ◼ Не храните плазму или сыворотку при комнатной температуре более 5 часов. Если необходимо хранение дольше 5 часов, сохраняйте плазму или сыворотку в плотно запечатанной пробирке с пробкой и поместите ее в холодильную камеру при 2-8°C не более, чем на 48 часов или в морозильную камеру без функции автоматической разморозки при -20°C не более, чем на 5 недель.

■ Рекомендуем перелить выделенную плазму/сыворотку в другую пробирку.

#### **МЕЧАНИЕ:**

- ◼ Соблюдайте рекомендованные условия хранения, иначе возможно наличие существенных ошибок в результатах теста.
- ◼ Согласно следующей таблице пробирка для сбора крови должна соответствовать типу пробы. Цвета крышек пробирок для отбора проб могут отличаться в зависимости от страны производителя.

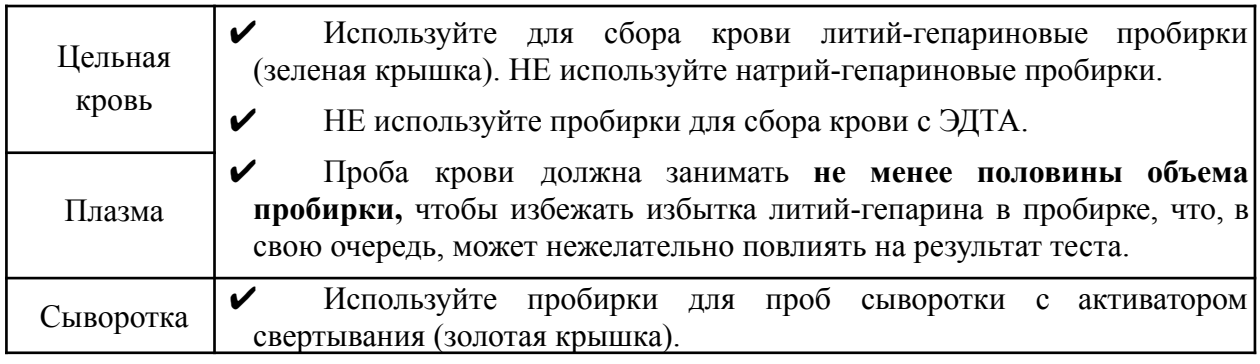

#### <span id="page-14-0"></span>**3.3. Подготовка реагентного диска к тесту**

#### **Подготовка диска**

- 1. При обращении с реагентными дисками надевайте перчатки (без талька).
- 2. При извлечении реагентного диска из пакета аккуратно придерживайте его вместе с упаковочным материалом.
- 3. После вскрытия пакета диск следует использовать в течение 20 минут.
- 4. Не кладите диск обратно в холодильник для последующего использования.
- 5. Поверхность реагентного диска всегда должна оставаться чистой.

#### **Удаление фольгированной полоски для вскрытия емкости с разбавителем**

- 1. Держите реагентный диск за края, не касаясь кольца со штрих-кодом и области оптических измерений.
- 2. Удалите полоску из алюминиевой фольги с контейнера с разбавителем, осторожно потянув за край полоски в направлении от поверхности реагентного диска.
- 3. Полностью удалите полоску из алюминиевой фольги с реагентного диска и выбросьте её.

#### <span id="page-16-0"></span>**3.4. Введение пробы в реагентный диск**

Используйте входящий в комплект поставки **Skyla** Микродозатор (220 мкл) для внесения не менее 200 мкл образца в отверстие для ввода пробы реагентного диска.

#### **Забор пробы дозатором**

1. Для каждой пробы используйте новый наконечник дозатора.

Дозатор **Skyla** на 220 мкл производит

дозирование в 2 шага: нажатием

большого пальца переведите кнопку, расположенную вверху дозатора, в позицию первой остановки) и удерживайте её нажатой для забора пробы.

2. Из пробирки будет отобрано около 220 мкл пробы.

**МЕДЛЕННО** отпустите кнопку для отбора пробы и выньте дозатор из пробирки. Старайтесь не допустить попадания липемичной фракции (обычно в виде жидкости молочного цвета, собирающейся в верхней части пробирки).

- 3. Не забирайте пробу также с самого низа пробирки, где скапливается избыток эритроцитов.
- 4. В наконечнике дозатора не должно оставаться пузырьков воздуха или воздушных зазоров.
- 5. Показатели HCT или PCV % в образце не должны превышать 60%.

**МЕЧАНИЕ:** Объём пробы будет автоматически перепроверен после внесения её в реагентный диск.

#### **сение пробы в реагентный диск**

**1.** Поместите диск на ровную поверхность стола.

**2.** Введите наконечник дозатора в отверстие для пробы,

держа дозатор **перпендикулярно** к диску.

Необходимо, чтобы наконечник дозатора лишь слегка касался дна камеры для пробы.

**3.**При введении пробы, **ОЧЕНЬ МЕДЛЕННО** и плавно нажимайте на кнопку.

и использовании 2-шагового дозатора, нажимайте на кнопку непрерывно и медленно до первой остановки, а затем так же непрерывно и медленно до второй остановки.

- 4. Убедитесь, что вся проба из наконечника дозатора добавлена в реагентный диск.
- **5.** Удерживая кнопку нажатой, удалите наконечник дозатора от отверстия для ввода пробы.
- 6. Необходимо избежать обратного забора пробы из реагентного диска.
- 7. Если часть пробы попала на поверхность диска, протрите диск безворсовой салфеткой.
- 8. Выбросьте использованную салфетку и наконечник дозатора в специальный контейнер для биологических отходов.
- 9. Запустите тест в течение 10 минут после добавления пробы в реагентный диск.

#### <span id="page-16-1"></span>**3.5. Выполнение теста**

- 1. Требуется последовательно ввести или выбрать следующую информацию о пациенте:
- (A) **Patient ID** (ID пациента, обязательно),

Введите ID пациента (до 16 цифр) или просканируйте штрих-код пробы с использованием

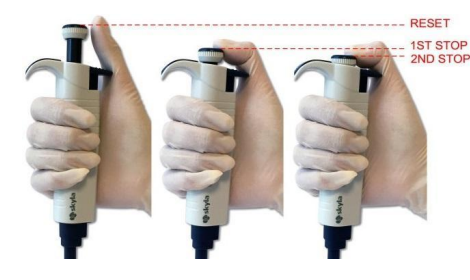

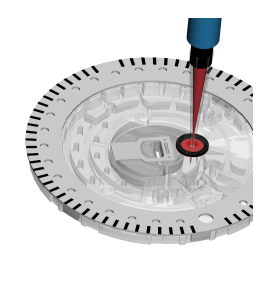

внешнего сканера штрих-кода.

- Если нажать OK без ввода ID, система использует в качестве ID пациента текущую дату и время в формате "ДДММГГГГЧЧММ"
- **(В) Species** (Вид животного, обязательно): Canine (Собаки), Feline (Кошки), "Equine Panel" (Панель «Лошади») или назначаемый пользователем.

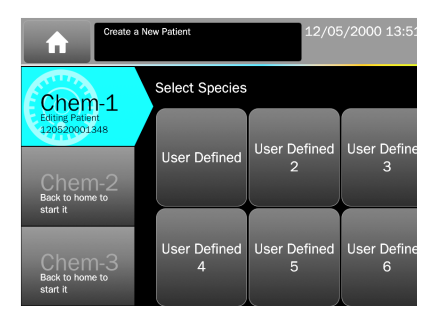

Пользователь может также использовать кнопку для выбора других, назначенных пользователем видов (до 9 видов) при использовании дисков с панелями "Large Animal Panel" (Крупные животные) или "Avian & Reptile Panel" (Птицы и рептилии). При этом могут быть настроены виды животных и соответствующие референсные диапазоны.

Назначаемые пользователем виды можно переименовать в меню Administration Settings (Настройки администратора).

Для кошек и собак могут быть использованы любые панели реагентов.

Для пробы лошади может использоваться только панель "Equine Panel" «Лошади» (900-150) со встроенным диапазоном референсных значений.

Далее рассмотрим информацию, которую можно включать в заголовок по выбору пользователя (опционально), используя настройки заголовка "Header Option".

Пользователь может выбрать, какую информацию включить в отчет о тесте.

Информацию о пациенте можно изменять до завершения теста.

Если не требуется введение какой-либо из приведенной ниже информации, можно сразу нажать "OK".

- (C) Patient Name (Кличка пациента, не обязательно)
- (D) Pet Owner (Имя владельца, не обязательно)
- (E) Breed (Порода, не обязательно)
- (F) Gender (Пол, не обязательно)
- (G) Weight (Вес, не обязательно)
- (H) Age (Возраст, не обязательно)

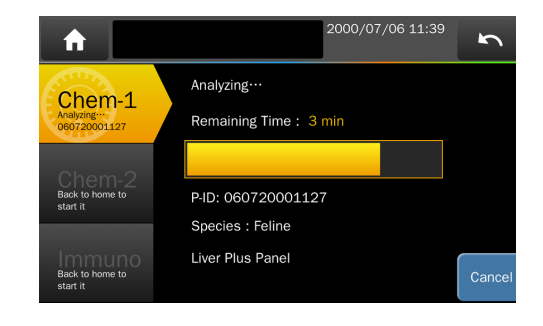

2. Чтобы открыть отсек, нажмите  $\frac{10}{10}$  кнопку "Open Drawer".

- 3. Держите Диск с внесенной пробой за края строго горизонтально, стороной со штрих-кодом вверх. Осторожно поместитe Диск в отсек для выполнения теста.
- 4. Анализ панелей параметров с использованием реагентного диска потребует 15 минут.
- При анализе с использованием дисков, если включена опция выбора типа пробы, и в качестве типа пробы выбрана плазма/сыворотка, это позволяет исключить стадию центрифугирования и сократить время анализа на 3 минуты до 12 минут.

Тест на одно-тестовом картридже занимает 12 минут (устанавливается автоматически).

Опцию выбора типа пробы можно включить в меню настроек администратора. Более

подробно это описано в разделе 10.2.20.

5. Для прекращения теста в процессе его выполнения нажмите кнопку CANCEL на экране и подтвердите отмену.

**ЗАМЕЧАНИЕ**: Извлеченный диск не может быть использован повторно.

#### 6. Результаты теста

При завершении теста система сохранит полученную информацию.

Пользователь может распечатать результаты, экспортировать их в лабораторную сеть с помощью специального ПО (например, **Skyla Data Manager**) или на персональный компьютер. (При соответствующих настройках посылается автоматически).

#### <span id="page-18-1"></span><span id="page-18-0"></span>**3.6. Просмотр результатов теста 3.6.1. Формат отчета**

#### **Заголовок отчета:**

Стандартный заголовок отчета включает следующую информацию:

- Название панели. Название клиники.
- Дата и время теста. Тип пробы.
- ID пациента. Вид животного.

Также по выбору пользователя в заголовок могут быть вынесены:

- Имя владельца. Имя пациента.
- $\blacksquare$  Порода.  $\blacksquare$  Пол.
- $\bullet$  Вес.  $\bullet$  Возраст.

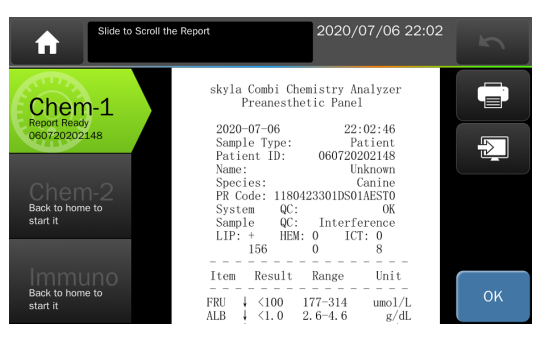

- PR Code (PR-код): Включает номер лота реагента и конфигурацию системы для теста.
- System QC result (Результат контроля качества системы): Если анализируемый диск вызывает подозрения, появится соответствующее уведомление в отчете.
- Sample QC result (Результат контроля качества пробы): Проверка качества пробы.
- Sample Interference Index (Уровень мешающего влияния): Уровень проявления липемичности (LIP), гемолиза (HEM) и иктеричности (ICT) в пробе подразделяется на 4 уровня индикации:

"**0**" - (отсутствует или не влияет) "**+**" - (слабый) "**++**" - (умеренный) "**+++**" - (сильный)

Численное значение мешающего влияния (0 - 999) показывается только при сильном уровне, если у некоторых показателей результат показан как "%", в качестве предупреждения.

#### **Результаты анализа включают:**

■ • Тестируемые показатели, значение концентрации аналита, референсный диапазон и единицы измерения.

Список результатов для просмотра можно листать на экране постранично.

<span id="page-19-0"></span>Нажмите кнопку "**OK"** для удаления использованного реагентного диска.

#### **3.6.2 Символы, используемые в отчете**

- $(H)$ : Расчетное значение.
- (↑): Результат выше верхней референсной нормы.
- (↓): Результат ниже нижней референсной нормы.
- (<): Результат ниже нормы и находится за пределами измеряемого диапазона для данного показателя.
- (>): Результат выше нормы и находится за пределами измеряемого диапазона для данного показателя.
- (%): На результаты теста оказывает существенное влияние качество пробы, возможно, выходящее за пределы допустимого. Проверьте комментарии к контролю качества пробы в заголовке отчета, если в результатах присутствуют символ "%".
- (N.A.): Не доступно для аналита.
- (-): Недоступно для расчетного параметра.

Пояснение к результатам **Not Available, N.A.** (Недоступно):

- 1) Для расчетных показателей: например, если результаты TP или ALB выходят за пределы динамического диапазона, или одно из них показано как N.A., результат #GLOB (= ТР-ALB) будет показан как " - ".
- 2) Проверьте контроль качества пробы: он должен указывать на возможные загрязнения в пробах крови. Или же любой оптический сигнал, выходящий за пределы нормы, может привести к тому, что результат будет заблокирован внутренним контролем качества. В этом случае N.A. выдается, чтобы избежать ошибочных результатов.
- 3) Для аналита: например, для AST результат выдан как N.A. Возможно, использованный диск испорчен из-за попадания влаги. Возьмите новый диск, убедившись, что его упаковка не повреждена.
- **ЗАМЕЧАНИЕ:** Как и при любых диагностических исследованиях, не следует ставить окончательный диагноз на основе результатов одного теста. Ветеринарный врач должен ставить диагноз после сопоставления всех результатов клинических наблюдений и лабораторных исследований.

### <span id="page-19-1"></span>**3.6.3. Символы, используемые в отчетах внутреннего контроля качества**

(при включении Анализатора)

- **OC1**: Проверка достаточности объема разбавленной пробы, нормальное значение должно составлять ≧90.
- ◼ **QC2**: Проверка загрязненности разбавителя, нормальное значение должно составлять ≧90.
- ◼ **QC3**: Проверка годности реагентов, нормальное значение должно составлять ≧90.
- **QC4**: Проверка достаточности разведения, нормальное значение должно составлять  $≥90.$
- **OC5**: Проверка достаточности объема пробы, нормальное значение должно составлять ≧90.
- ◼ **QC6**: Проверка уровня гемолиза пробы, нормальное значение должно составлять

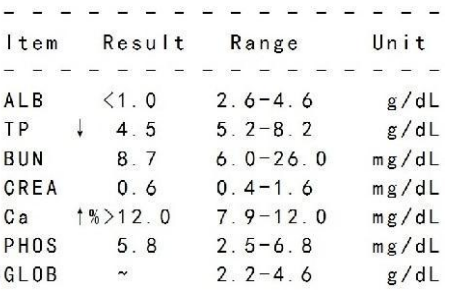

≧90.

- **QC7**: Проверка стабильность температуры в Анализаторе, нормальное значение должно составлять 90–110.
- **L340nm L940nm**: Проверка стабильности линейности оптических каналов, нормальное значение должно составлять 90-110.
- System QC: Показывает стабильность и надежность системы в целом, нормальное значение должно составлять ≧90.
- **Chemistry QC**: Показывает активность биохимических реагентов, нормальное значение должно составлять ≧90.
- **SCORE**: Показывает численное значение уровня липемии (LIP), гемолиза (HEM) и иктеричности пробы (ICT), полученное с использованием специальных методов расчета.
- min: Показывает минимальное допустимое значение.

#### <span id="page-20-0"></span>**3.7. Настраиваемый отчет**

Функция **Custom Report** (Настраиваемый отчет) может быть активирована "**ON**" в настройках анализатора "**Settings**". Оператор может выбрать, какие параметры анализа показать или скрыть в отчетах.

Если функция активирована в настройках анализатора "**Settings**", в ходе теста система запросит пользователя, создавать или не создавать настраиваемый отчет после заполнения информации о пациенте.

При выборе **NO** по окончании анализа будет выдан стандартный отчет. В стандартном отчете будут показаны все аналитические показатели реагентного диска.

При выборе **YES** система предоставит оператору возможность выбрать, какие показатели следует включить в отчет о тесте. Выберите необходимые показатели и нажмите кнопку **OK** по завершении выбора.

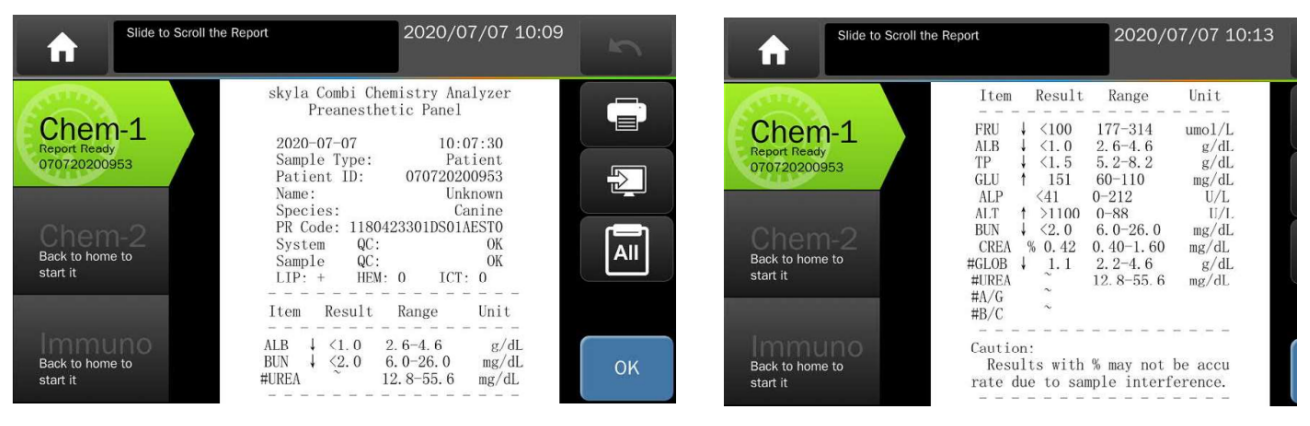

#### **Настраиваемый отчет Стандартный отчет**

Для временного переключения к стандартной форме отчета, если на экран требуется

вывести все показатели, просто нажмите кнопку **на сенсорном экране**.

Используйте кнопки  $\left| \frac{\partial u}{\partial x} \right|$  или на экране для переключения между настраиваемым отчетом и стандартным отчетом.

## <span id="page-21-0"></span>**Глава 4. Выполнение биохимического теста на одно-тестовых картриджах (Отсек биохимии)**

#### <span id="page-21-1"></span>**4.1. Назначение одно-тестовых картриджей**

Однотестовый картридж может содержать один или два биохимических маркера для одновременного тестирования. Комбинация маркеров определяется заводом-изготовителем.

Штрих-код на реагентном картридж содержит информацию о номере лота, типе картриджа и сроке годности.

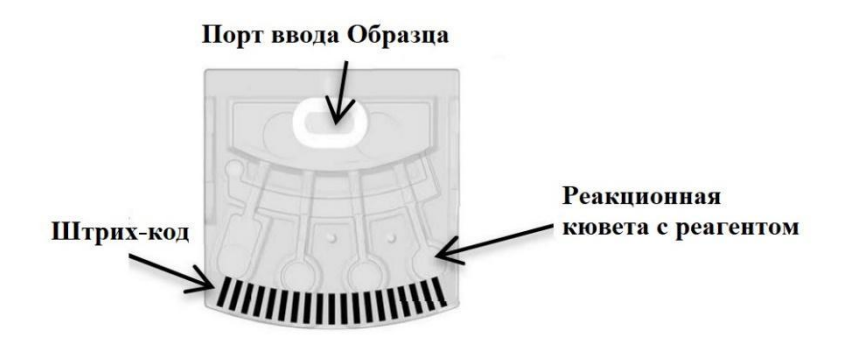

случае одно-тестовых картриджей в ходе внутреннего Контроля качества проводятся только 2 проверки:

- 1. Проверка срока годности реагента.
- 2. Измерение влияния гемолиза, липемичности и иктеричности образца. Мешающее влияние компенсируется измерениями на нескольких длинах волн с выдачей предупреждения, если уровень помех превышает установленный предел.

**МЕЧАНИЕ:** Объем пробы на одно-тестовых картриджах не указывается.

Объем пробы должен составлять ровно 100 мкл.

#### <span id="page-21-2"></span>**4.2. Подготовка пробы**

- ◼ Для выполнения теста с использованием одно-тестового картриджа подходит **разведенная плазма или сыворотка**.
- Подготовка пробы пациента описана в разделе 3.2.
- ◼ Рекомендуется подвергнуть центрифугированию не менее 150 мкл цельной крови, чтобы получить достаточное количество пробы (более 50 мкл) плазмы или сыворотки.

#### <span id="page-21-3"></span>**4.3. Подготовка одно-тестовых картриджей**

- Для анализа на одно-тестовых картриджах используйте металлический диск-носитель SA (110-950).
- **ЗАМЕЧАНИЕ**: Металлический носитель может использоваться неоднократно, сохраняйте его для последующих тестов.
- Для выполнения теста на носитель SA нужно поместить 3 картриджа.
- ◼ На свободные места в диск для балансировки следует поместить картриджи-болванки с зеленой меткой.

Не следует использовать использованные картриджи в качестве болванок для балансировки. Это приведет к ошибочным результатам.

20

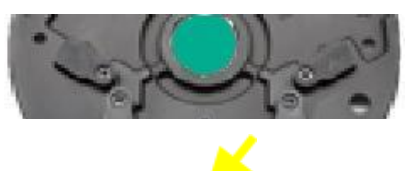

3 картриджа на носителе

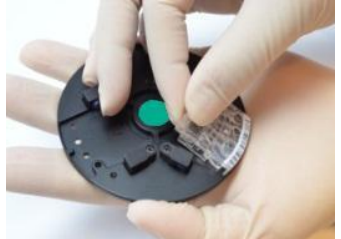

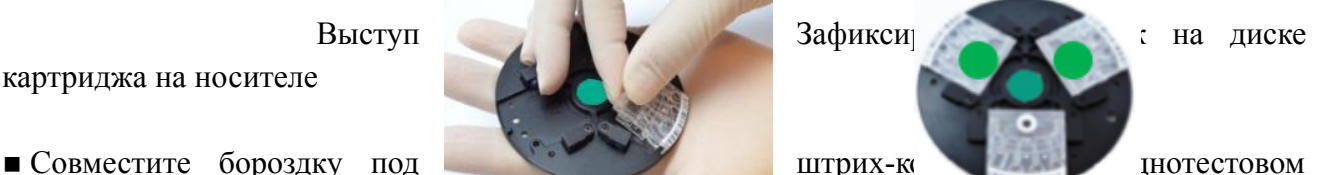

картридже с выступом на внешней стороне диска для теста.

После этого нажатием зафиксируйте однотестовый картридж в диске.

#### <span id="page-22-0"></span>**4.4. Подготовка разведенных проб**

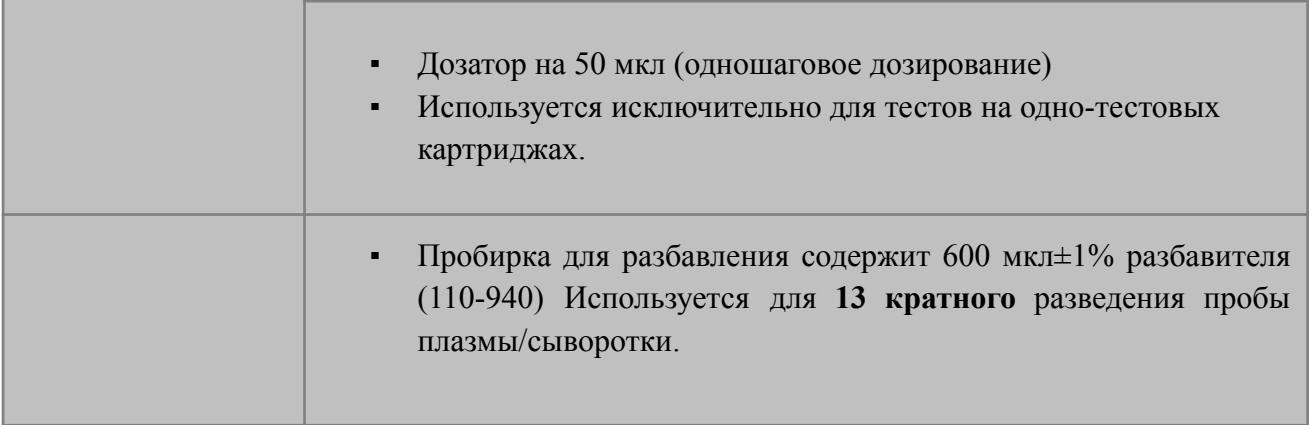

◼ Используйте дозатор на 50 мкл, поставляемый в коробке с принадлежностями, и пробирку с разбавителем для одно-тестовых картриджей (артикул 110-940, заказывается отдельно) для приготовления раствора пробы (суммарный объем 650 мкл).

**ЗАМЕЧАНИЕ:** Все анализы с использованием одно-тестовых картриджей должны проводиться для **одной и той же пробы** пациента.

- ◼ Чтобы избежать осаждения разбавителя и налипания на крышку или стенки пробирки, рекомендуется центрифугировать пробирку с разбавителем (110-940) перед использованием в течение 10 секунд.
- ◼ Возьмите новый наконечник и используйте Микродозатор на 50 мкл для отбора 50 мкл плазмы или сыворотки.
- Осторожно откройте крышку пробирки (110-940) с разбавителем.
- ◼ Прислоните наконечник к стенке пробирки, не касаясь разбавителя.
- ОЧЕНЬ МЕДЛЕННО введите **50 мкл плазмы/сыворотки. При очень** быстром введении в наконечнике остаётся слишком большое количество образца.
- ◼ Убедитесь, что вся проба из наконечника попала на внутреннюю стенку пробирки (допустим лишь минимальный остаток).
- ◼ НИКОГДА **НЕ СЛЕДУЕТ ПОГРУЖАТЬ** наконечник в разбавитель в пробирку, поскольку на него может налипнуть немного плазмы снаружи.
- ◼ После добавления пробы плотно закройте крышку и **переверните пробирку 10 раз** для тщательного перемешивания раствора. При этом в 650 мкл получается проба с разведением в 13 раз.
- ◼ **Замените наконечник дозатора.**

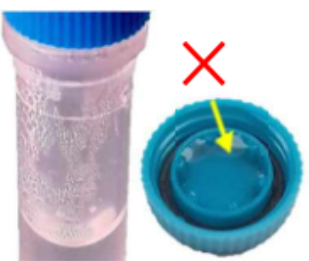

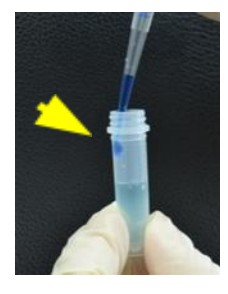

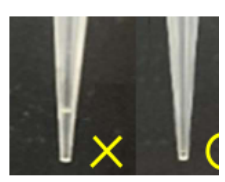

- ◼ **Для каждого одно-тестового картриджа необходимо 100 мкл пробы.**
- ◼ Используйте дозатор на 50 мкл для добавления 2 порций пробы (**всего 100 мкл) в каждый картридж.**
- ◼ Чтобы избежать ошибки в объеме добавления пробы, вносите пробу в однотестовый картридж **медленно**, избегая образования пузырьков и выливания жидкости из картриджа.

#### <span id="page-23-0"></span>**4.5. Выполнение теста и просмотр отчета**

В разделе **3.5** описаны процедуры теста и просмотра результатов как для тестов, выполняемых с использованием реагентных дисков, так и для однотестовых картриджей. При использовании однотестового картриджа для анализа в отчете о тесте добавится информация "Location" (Положение). В положениях 1 - 3 будут показаны по порядку: серийные номера картриджей, размещенных в этих положениях на диске-носителе, влияющие факторы и результаты теста.

Информация будет приведена по каждому положению в следующем порядке:

Серийный номер картриджа,

Мешающие факторы и результаты теста.

Для картриджа-болванки результаты будут показаны как "Empty" (Пустой).

- $\blacksquare$  После считывания отчета нажмите "ОК" для удаления диска из отсека.
- ◼ Храните картриджи-болванки на диске-носителе для использования в последующих тестах.
- Вынимайте использованные картриджи из носителя.
- Храните носители Carrier-SA в соответствующей по цвету их маркировке зеленой коробке.

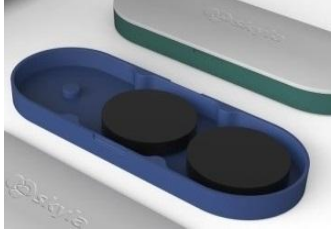

## <span id="page-24-0"></span>**Глава 5: Выполнение иммунохимических тестов на картриджах Т-типа**

<span id="page-24-1"></span>**(Турбидиметрические тесты: cCRP, fSAA, PHBR и cA1C) Отсек иммунохимии**

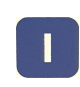

#### <span id="page-24-2"></span>**5.1. Назначение картриджей Т-типа**

Анализатор выполнит тест на реагентном картридже автоматически включая:

- ◼ Автоматическое смешивание и реакцию со всеми реагентами в картридже.
- Проверку корректности срока годности и данных о лоте картриджа.
- Выполнение контроля качества картриджа.

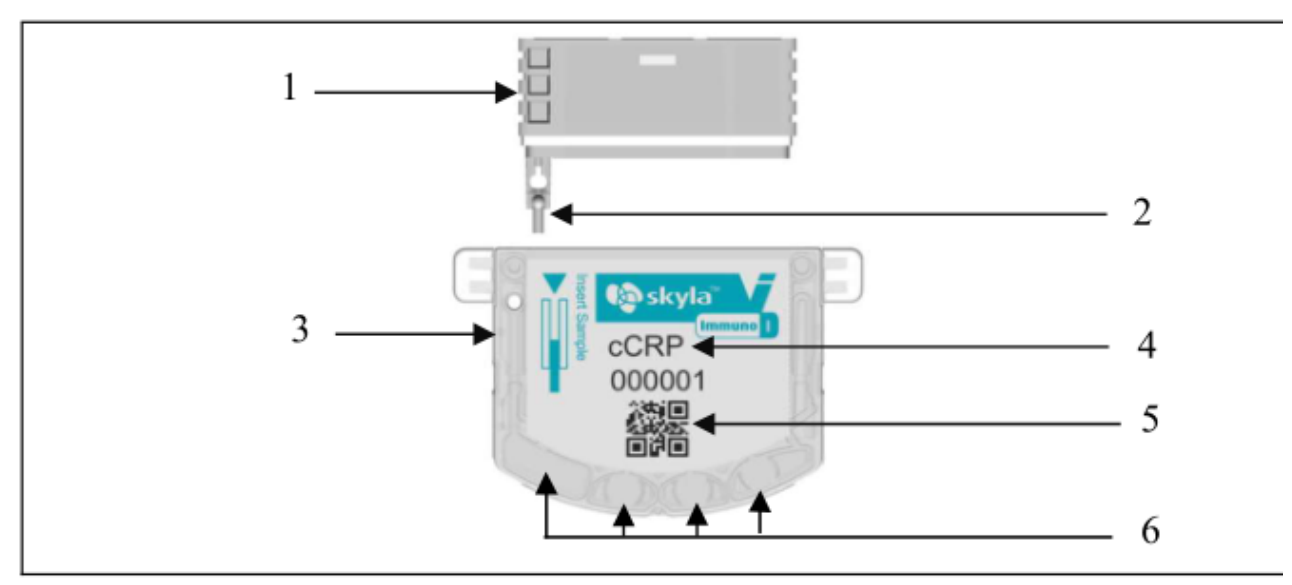

**Состав реагентного картриджа Т-типа**

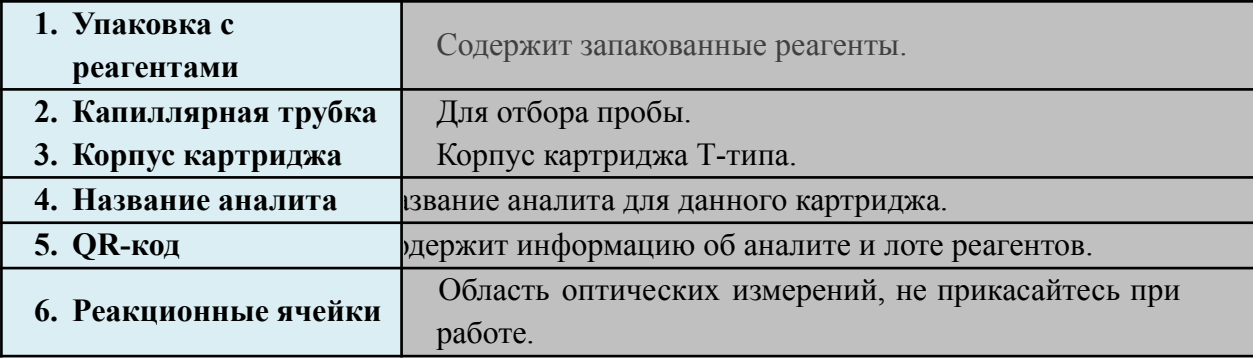

#### <span id="page-24-3"></span>**5.2. Подготовка проб**

- ◼ Для выполнения теста с использованием картриджа Т-типа подходит плазма или сыворотка.
- Подготовка пробы пациента описана в разделе 3.2.
- Рекомендуется приготовить около 10 мкл образца плазмы или сыворотки.
- ◼ Более подробная информация приводится в инструкции к каждому набору с картриджем Т-типа.

#### **5.3 Исследование пробы**

#### <span id="page-24-4"></span>**Подготовка картриджа и носителя**

◼ Достаньте реагентный картридж из холодильника (предварительный подогрев не требуется).

■ Приготовьте носитель Carrier-T  $(201-900)$ .

**ЗАМЕЧАНИЕ:** Анализатор единовременно выполняет один тест, поэтому к каждому анализу рекомендуется готовить только один реагентный картридж.

◼ Достаньте картридж Т-типа из фольгированного пакета.

**ЗАМЕЧАНИЕ:** Подготовьте **лист бумаги** для отбора пробы.

#### **Внесение пробы в картридж Т-типа**

- Возьмите пробу отцентрифугированной плазмы или сыворотки крови.
- С помощью пипетки или дозатора возьмите 1 каплю пробы (>10 мкл) из пробирки и перенесите каплю на бумагу.

**ЗАМЕЧАНИЕ:** Пробу для теста следует брать из прозрачной части отцентрифугированной пробы пациента.

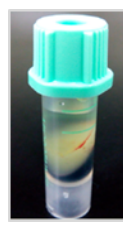

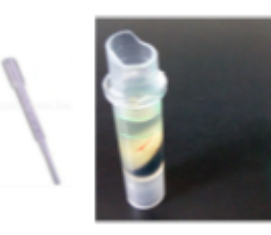

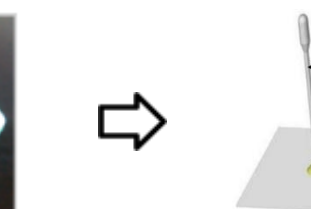

Пипетка Проба

центрифугированная проба перенос пробы на бумагу

- В течение 3 минут откройте капиллярную пробирку с желтой крышкой и используйте капилляр для отбора пробы.
- Для отбора коснитесь пробы капилляром и удерживайте его около 3 секунд. Убедитесь, что капиллярная трубка полностью заполнена пробой.

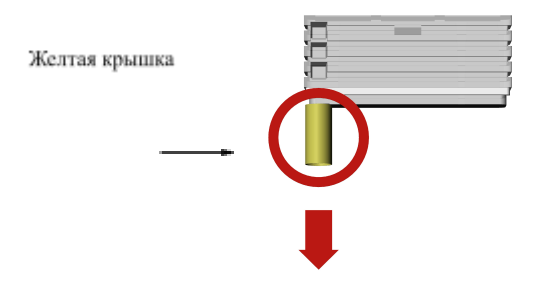

Проба Отбор Пробы капилляром

Удалите желтую крышку

#### **Выполнение теста**

◼ Вставьте упаковку с реагентами внутрь картриджа и надавите до упора.

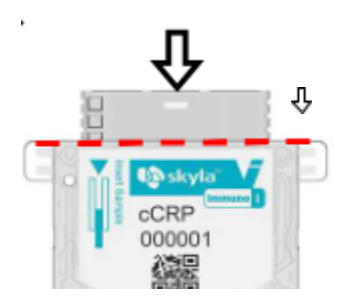

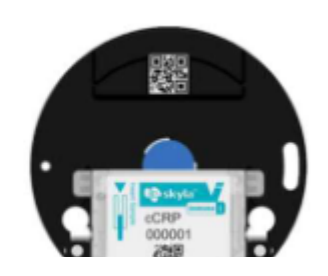

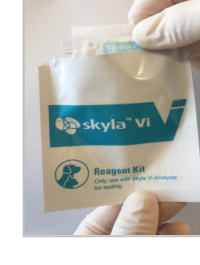

#### Вставьте упаковку с реагентами Поместите картридж в носитель T-типа

■ Как правильно вставить картридж Т-типа в носитель Carrier-Т показано ниже:

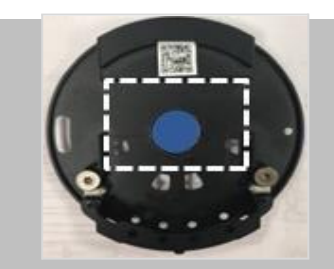

1. Поместите картридж на носитель Carrier-T в выделенное штрихом на рисунке положение (этикетка на картридже должна быть направлена вверх).

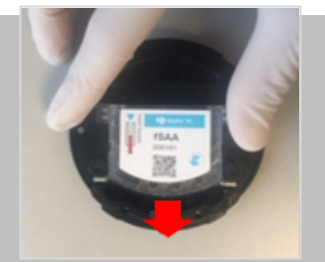

2. Задвиньте картридж в углубление в указанном стрелкой направлении до щелчка.

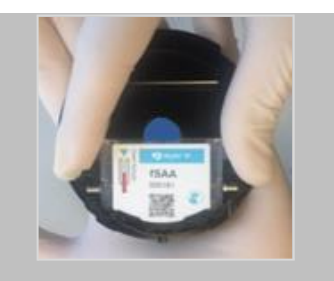

3. Убедитесь, что передни край картриджа вставлен углубление до упора.

#### **Начало анализа**

■ Выберите отсек иммунохимии и нажмите кнопку для запуска теста. Перед тем, как открыть отсек и поместить на него носитель с картриджем, следует указать Patient ID

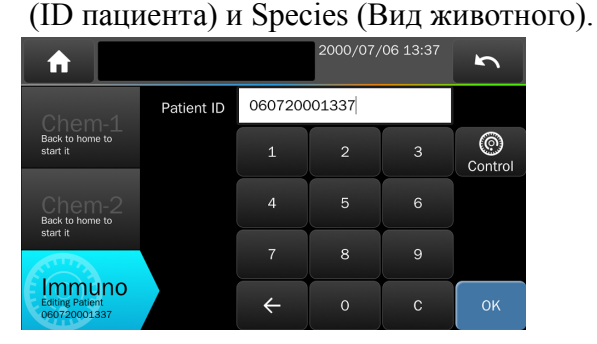

**Запуск иммунохимического теста**

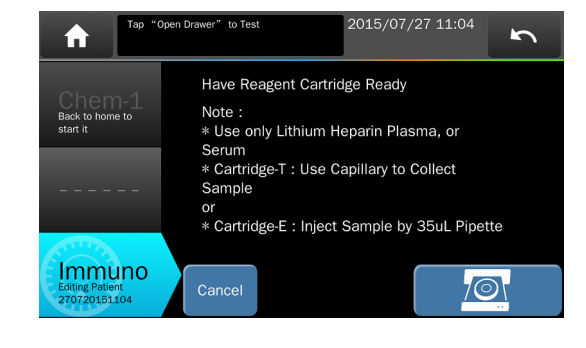

Вставьте носитель в отсек и нажмите **Start** "ОК" для начала анализа.

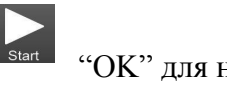

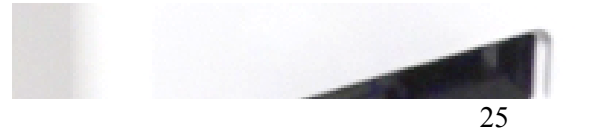

#### **Выполнение теста**

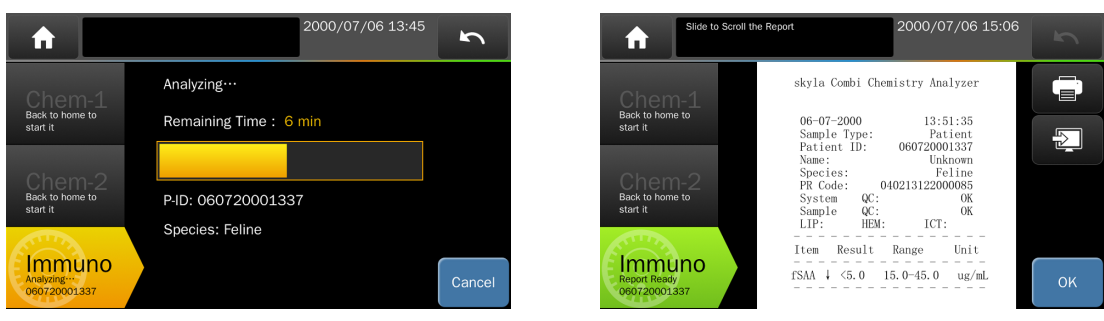

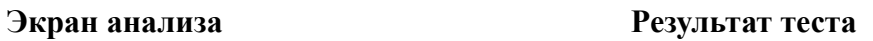

- ◼ По завершении анализа результаты появятся на экране.
- Нажмите "ОК" для удаления носителя.
- Выньте использованный картридж из носителя после использования.

**ЗАМЕЧАНИЕ**: **Храните носители Carrier-Т** в соответствующей по цвету синей коробке.

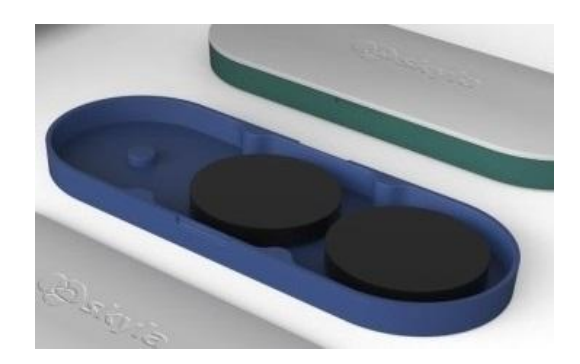

## <span id="page-28-0"></span>**Глава 6: Выполнение иммунохимических тестов на картриджах Е-типа**

**ИФА тесты (ELISA) - cTSH, cCOR, cPROG и cTT4**

#### **Отсек иммунохимии**

#### <span id="page-28-1"></span>**Назначение картриджа Е-типа**

Анализатор выполнит тест на реагентном картридже автоматически включая:

- ◼ Автоматическое смешивание и реакцию со всеми реагентами в картридже.
- ◼ Проверку корректности срока годности и данных о лоте картриджа.
- ◼ Выполнение контроля качества картриджа:

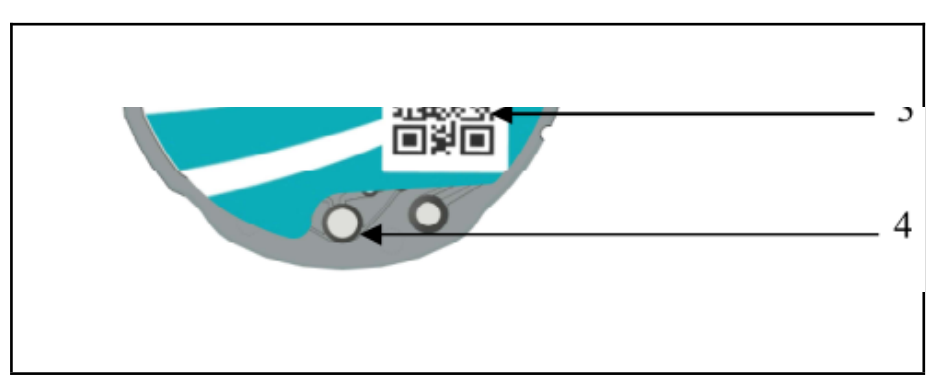

#### **Состав реагентного картриджа Е-типа**

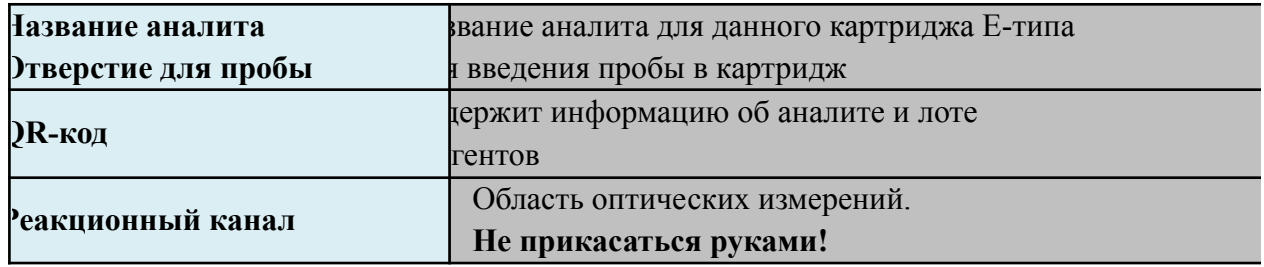

#### <span id="page-28-2"></span>**Подготовка пробы**

- ◼ Для выполнения теста с использованием картриджа Е-типа подходит плазма или сыворотка, не менее 35 мкл.
- Подготовка пробы пациента описана в разделе 3.2.
- ◼ Более подробная информация приводится в инструкции к каждому набору с картриджем Е-типа.

#### **Исследование проб**

#### **Подготовка картриджа с реагентами**

■ Достаньте реагентный картридж из холодильника

(предварительный подогрев не требуется).

 $\blacksquare$  Подготовьте носитель Carrier-E (201-910).

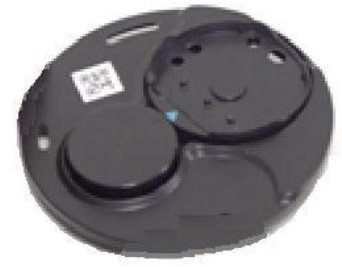

Носитель Carrier-E

**ЗАМЕЧАНИЕ:** Анализатор единовременно выполняет один тест, поэтому к каждому анализу рекомендуется готовить только один реагентный картридж.

◼ Достаньте картридж Е-типа из фольгированного пакета.

#### **Выполнение теста**

◼ Как правильно поместить картридж Е-типа на носитель, показано ниже:

#### **Внесение пробы в картрида**

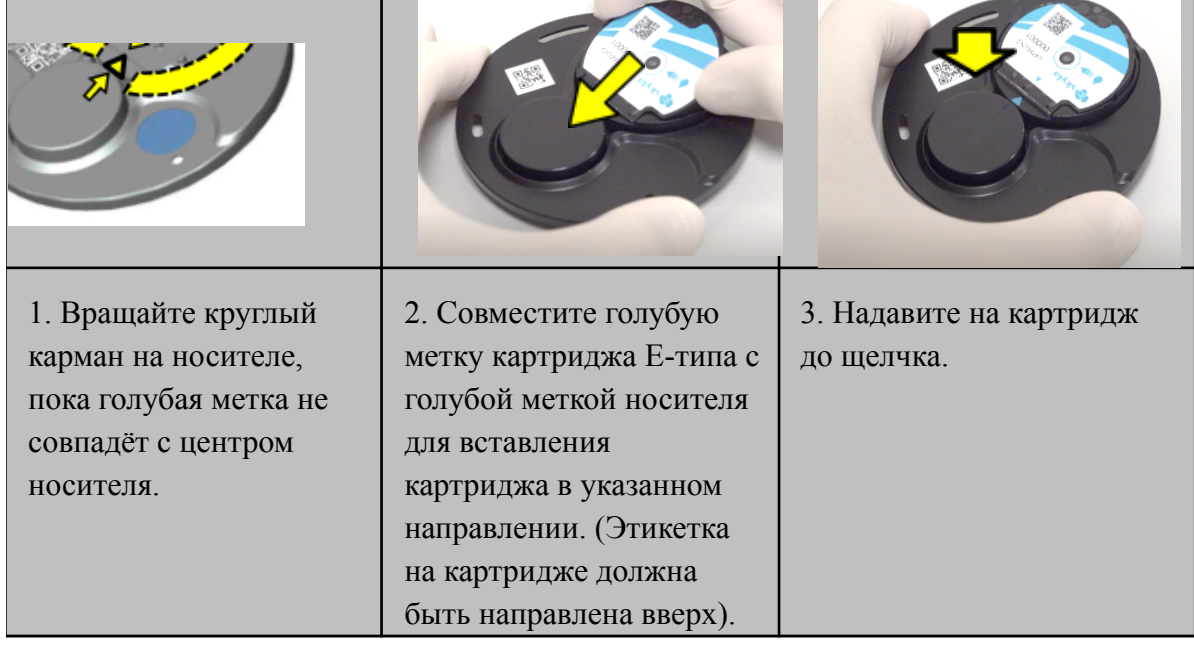

- Возьмите отцентрифугированную пробу.
- ◼ Используйте установку дозатора 35 мкл для извлечения 35 мкл пробы из пробирки.

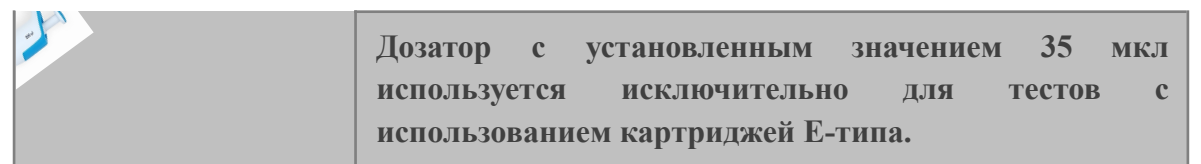

**ЗАМЕЧАНИЕ:** Пробу следует отбирать из прозрачной части отцентрифугированного образца.

Введите 35 мкл пробы в картридж Е-типа.

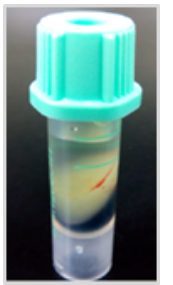

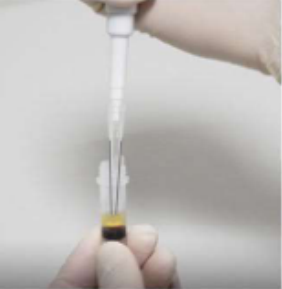

**Центрифугированная проба Отбор пробы Внесение пробы**

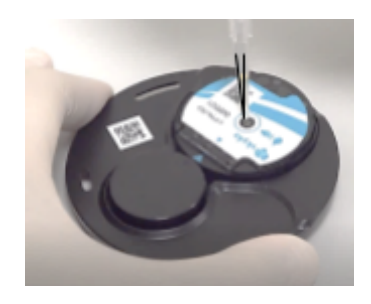

**Выполните анализ:**

- ◼ Выполните тест с использованием картриджа и просмотрите результаты, подобно тому, как описано в разделе **5.3**, абзац после "**Start to Analyze"** (Начало анализа).
- ◼ По завершении анализа результаты появятся на экране.
- Нажмите "ОК" для удаления картриджа.
- ◼ Выньте использованный картридж из носителя после использования.

**ЗАМЕЧАНИЕ: Храните носители Carrier-Е** в соответствующей по цвету синей коробке.

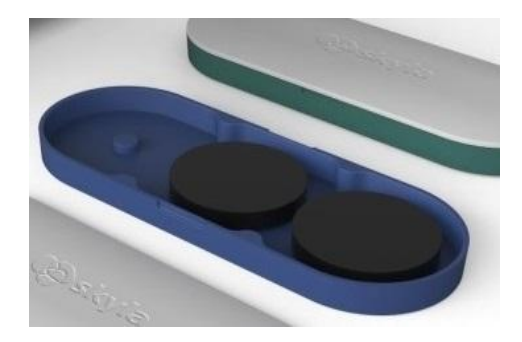

## <span id="page-30-0"></span>**Глава 7: Выполнение тестов контроля качества**

Для проверки точности исследования используйте в качестве пробы контрольный раствор. Для выполнения теста контроля качества анализа в биохимическом отсеке можно использовать любой реагентный диск.

Для выполнения теста контроля качества в иммунохимическом отсеке можно использовать как картридж Т**-**типа, так и картридж Е-типа.

Для контроля качества исследований используйте рекомендуемые компанией **Skyla** контрольные растворы с показателями, перекрывающими панель реагентов реагентного диск**/**картриджа.

Используйте контрольный раствор в качестве пробы, вносимой в реагентный диск**/**картридж. ©

берите нужный отсек, нажмите на кнопку (Контроль) для запуска теста контроля качества.

быстрого просмотра может быть импортировано 4 набора референсных диапазонов для контрольных растворов.

ультаты контроля качества можно просматривать отдельно от других отчетов С помощью функции Control Search (Поиск контролей) в меню RECALL (Просмотр).

#### **МЕЧАНИЯ:**

Для помощи в выборе подходящего контрольного раствора обратитесь в сервисную службу официального дистрибьютора.

Рекомендуется производить контроль качества в следующих случаях:

- Каждые полгода.
- ◼ Всегда, когда существенно изменяются условия в лаборатории.
- ◼ После использования Анализатора для тренинга персонала.
- ◼ Когда результаты теста не согласуются с симптомами пациента или диагнозом.

## <span id="page-31-0"></span>**Глава 8: Объединение отчетов**

Результаты тестов для одного и того же пациента могут быть объединены по завершении теста.

В главном меню выберите "Recall" (Просмотр) для объединения отчетов по ранее выполненным тестам.

Нажмите **кнопку "Merge" (Объединить) для выбора объединяемых отчетов по** следующим критериям:

- ◼ Отчеты, выполненные в течение суток
- По ID пациента
- Для одного и того же вида
- По кличке пациента (опция)

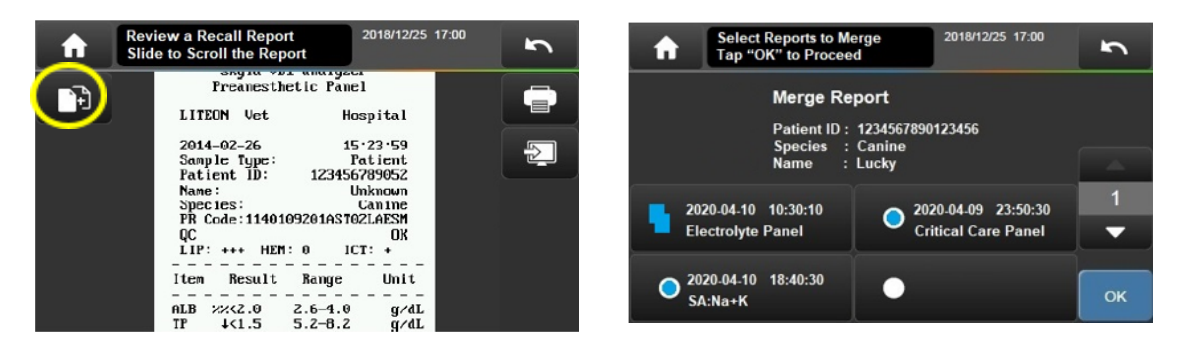

Как поступать, если полученные результаты не совпадают?

- Всегда используйте более поздние результаты (по умолчанию)
- Принимайте решение по каждому результату по отдельности

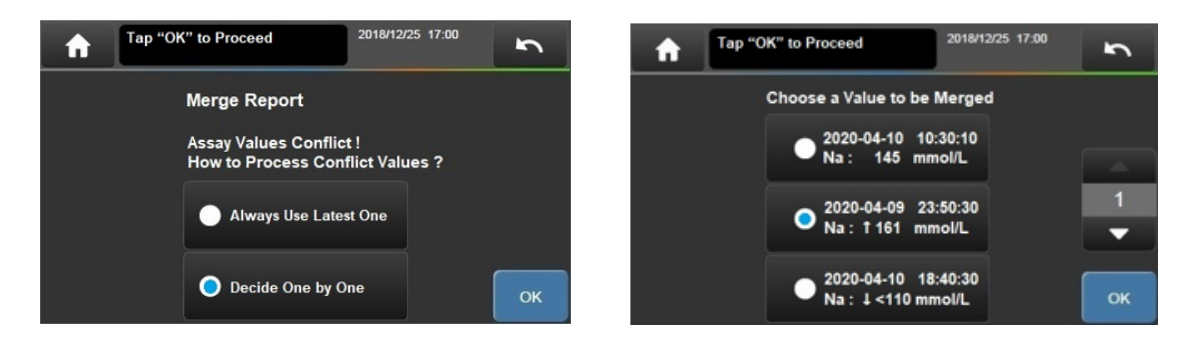

## <span id="page-31-1"></span>**Глава 9: Просмотр архивных данных**

В главном меню выберите "**Recall**" (Просмотр) для просмотра архивных данных, хранящихся в памяти Анализатора.

Необходимо ввести пароль администратора, если он был установлен.

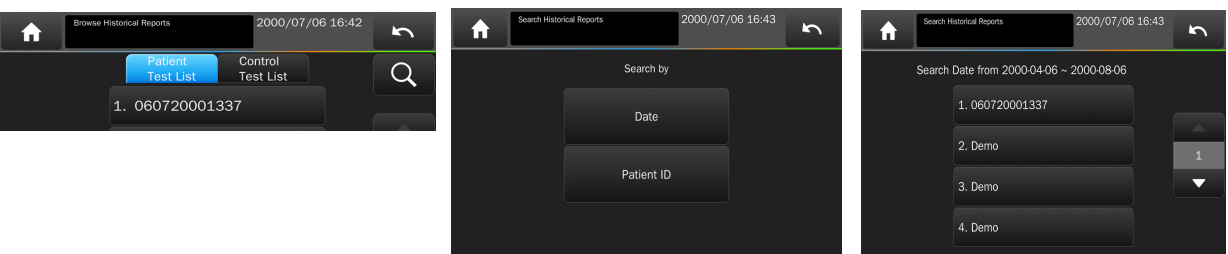

(5) Версия параметров теста: версия калибровки реагентных дисков/картриджей Анализатора.

Версия программы Анализатора всегда должна соответствовать версии поставляемых

## <span id="page-32-0"></span>**Просмотр отчетов (Browse Test Reports)**

◼ Все сделанные ранее отчеты могут быть выведены в виде списка для просмотра по дате и времени выполнения теста (самый последний вверху).

◼ Результаты тестов проб пациента и результаты контрольных тестов выводятся в виде отдельных списков.

### <span id="page-32-1"></span>**Поиск по списку отчетов (Search)**

Для использования функции поиска (Search) нажмите на кнопку

ск можно производить по следующим параметрам:

е" (Дата), необходимо ввести дату начала поиска и конечную дату периода.

ient ID" (ID пациента), будут выведен список всех отчетов для данного пациента.

- ◼ Все отчеты будут отсортированы в хронологическом порядке (самый последний **USB** вверху).
- ◼ Нажмите на кнопку для экспорта и сохранения выбранных отчетов на USB-носитель.

## <span id="page-32-2"></span>**Глава 10: Настройки системы**

Анализатор предлагает множество настраиваемых функций для оптимизации работы.

## <span id="page-32-3"></span>**10.1. Общие настройки**

В главном меню нажмите кнопку "Settings" (Настройки) для доступа к общим настройкам Анализатора.

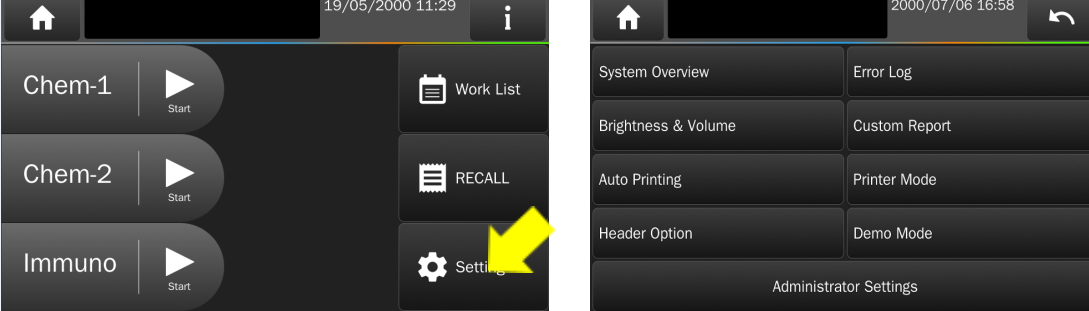

#### **Обзор системы**

<span id="page-32-4"></span>(1) Название модели.

(2) Версия программы: Основная рабочая версия Анализатора.

Для максимального использования возможностей Анализатора всегда производите апгрейд системы до последней версии.

(3) Device SN: Серийный номер Анализатора.

Chem-1 SN: Серийный номер отсека CHEM-1.

Chem-2 SN: Серийный номер отсека CHEM-2.

Chem-3/Immuno SN: Серийный номер отсека CHEM-3/Immuno.

(4) Дата установки.

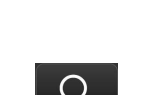

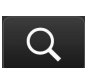

реагентных дисков/картриджей.

<span id="page-33-0"></span>(6) Сетевые подключения: MAC-адрес, IP-адрес и IP-адрес доступа к Wi-Fi.

#### **10.1.1. Журнал ошибок**

Возможен просмотр предыдущих кодов ошибки (до 5 последних событий).

Рекомендуем позвонить в службу технической поддержки для первичной диагностики неисправностей.

#### **10.1.2. Настройка яркости и громкости**

<span id="page-33-1"></span>тупны 4 уровня яркости сенсорного экрана.

ется 3 уровня громкости зуммера, или его можно отключить совсем. (По умолчанию используется средний уровень: Medium).

<span id="page-33-2"></span>роенный зуммер предупреждает пользователя о завершении теста или выдаче ошибки.

#### **10.1.3. Настраиваемый отчет (по умолчанию: OFF)**

Включите функцию "Custom Report" (Настраиваемый отчет) для того, чтобы показать или спрятать выбранные показатели в биохимическом исследовании на диске. Более подробно настройка отчета описана в разделе 3.7.

#### **10.1.4. Автоматический вывод на печать (по умолчанию: ON)**

<span id="page-33-4"></span><span id="page-33-3"></span>По завершении теста Анализатор автоматически распечатает отчет.

#### **10.1.5. Выбор принтера (по умолчанию: Встроенный)**

По выбору пользователя может быть встроенный термопринтер или подсоединяемый через USB-порт внешний принтер.

Выберите модель внешнего принтера, отвечающего требованиям PCL 3GUI, PCL6 или PCL 5e.

<span id="page-33-5"></span>**ЗАМЕЧАНИЕ:** Для выбора модели принтера обратитесь в службу технической поддержки.

### **10.1.6. Выбор заголовка отчета (по умолчанию: OFF)**

Дополнительная информация о пациенте, такая как: "Patient Name" (Кличка пациента), "Pet Owner" (Имя владельца), "Breed" (Порода), "Gender" (Пол), "Weight" (Вес) и "Age" (Возраст) может быть вынесена в заголовок отчета. Необходимо ввести требуемую информацию в процессе анализа. Представленная информация никак не влияет на результаты теста и используется только в отчете, выводимом на экран или на принтер.

#### **10.1.7. Демо-режим (по умолчанию: OFF)**

<span id="page-33-6"></span>Анализатор имеет встроенный демонстрационный режим, предоставляющий полную симулятивную среду для тренинга или демонстрации.

В этом режиме любой диск**/**картридж (даже использованный) может быть применён без внесения образца. Это позволяет попрактиковаться во всех важнейших операциях. Виртуальный процесс анализа длится около 2 минут от начала до получения предварительного результата.

ID пациента в отчете будет помечен как "Demo".

и Демо-режим включен, иконка появится в верхней части экрана.

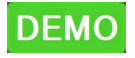

### **ЗАМЕЧАНИЕ:**

Любые изменения настроек системы, выполненные в Демо-режиме, останутся действующими.

Не забудьте вернуться к рабочему режиму после окончания демонстрации.

#### <span id="page-34-0"></span>**10.2. Настройки администратора**

Более детальную настройку Анализатора можно выполнить в меню "Administrator Settings" (Настройки администратора). Необходимо ввести пароль (если используется) для получения доступа к настройкам (всего 4 страницы).

#### **10.2.1. Сохранение Log-файлов на USB-носитель**

<span id="page-34-1"></span>Сохраните системный log-файл на USB-носитель (FAT) и предоставьте его в службу технической поддержки. Это необходимо для помощи официального сервисного центра в устранении неисправностей.

#### **10.2.2. Обновление версии прошивки**

<span id="page-34-2"></span>Компания **Skyla** периодически выпускает новые версии программы для улучшения работы Анализатора. Для получения информации о новых обновлениях обратитесь в сервисную службу официального дистрибьютора.

Обновление системы можно выполнить двумя способами:

#### **- с помощью USB-носителя**

- Получите файл обновления системы (xxxxx.bin) в службе техподдержки.
- Скопируйте файл на USB-носитель (FAT) и вставьте его в USB-порт Анализатора.
- Нажмите кнопку на экране "System Upgrade" (Обновить систему), затем выберите "**USB-drive**"; обновление системы займет около 20 минут.
- ◼ Анализатор автоматически перезагрузится после обновления программы.
- ◼  **через FTP-сервер** (сервер компании Skyla подключен к сети Интернет)
- ◼ Если Анализатор подключен к интернету, выберите опцию "**FTP**" (Таблица размещения файлов), чтобы Анализатор загрузил по сети обновление автоматически.

#### **ЗАМЕЧАНИЕ:**

Для того, чтобы сервисная служба произвела обновление системы или настроек удаленно, Анализатор должен оставаться включенным в течение всего времени обновления.

#### **10.2.3. Референсный диапазон**

<span id="page-34-3"></span>Администратор может вносить изменения в имеющийся в программе диапазон референсных значений.

- ◼ Референсный диапазон по каждому аналиту устанавливается по отдельности для собак, кошек, лошадей и ещё для 9 видов животных, назначаемых пользователем.
- ◼ Настройку референсных диапазонов можно убрать, вернувшись к заводским значениям "System Default".
- Референсные диапазоны могут быть загружены с USB-носителя (файл формата csv).
- Нажмите на <del>и</del> иконку для загрузки референсных диапазонов для видов животных, назначаемых пользователем.

#### **10.2.4. Единицы измерения показателей**

<span id="page-34-4"></span>Администратор может выбрать единицы измерения для каждого аналита.

- Выбрав настройку **All Analytes** (Все аналиты) на систему единиц "SI" (СИ) или "Common" (Общепринятые единицы).
- ◼ Пользователь может выбрать единицы для одиночного аналита, нажав на кнопку **"Single Analyte"** (Единственный аналит).
- Нажмите "ОК" для сохранения сделанных настроек.

**ЗАМЕЧАНИЕ:** Референсный диапазон изменится автоматически при изменении единиц измерения.

#### **10.2.5. Комментарии к патологии (по умолчанию: OFF)**

<span id="page-35-0"></span>Данная функция поддерживается не на всех языках.

Предустановленные на заводе комментарии к патологии будут выдаваться (на дисплее и распечатке) в конце отчета по тесту, если некоторые параметры выходят за рамки референсного диапазона.

#### **10.2.6. Редактирование информации о пациенте**

<span id="page-35-2"></span><span id="page-35-1"></span>Данная функция предназначена для редактирования или создания информации о пациенте.

#### **10.2.7. Пароль**

- ◼ Для защиты доступа к настройкам администратора можно установить пароль.
- ◼ Введите пароль и введите его повторно для подтверждения.
- ◼ Отменить пароль администратора: Нажмите **"OK"** без ввода каких-либо цифр при установке пароля.
- <span id="page-35-3"></span>◼ Активировать пароль администратора: Установите пароль снова.

#### **10.2.8. Архивирование результатов**

<span id="page-35-4"></span>Сохраните ВСЕ результаты тестов на USB-носитель в виде файла в формате **csv** (FAT).

#### **10.2.9. Дата и время**

Выберите кнопку **Day/Month/Year/Hour/Minute/Format** (День/Месяц/Год/Час/ Минута /Формат), а затем с помощью стрелочек установите дату и время.

**ЗАМЕЧАНИЕ:** Дата, установленная в Анализаторе, должна соответствовать фактической дате во избежание неточности результатов.

#### **10.2.10. Язык**

<span id="page-35-5"></span>Анализатор позволяет переключить рабочий интерфейс и вывести отчет по тесту на различных языках: немецком, английском, испанском, французском, польском и упрощенном китайском. В процессе разработки русская версия.

#### **10.2.11. Название клиники (по умолчанию: OFF)**

<span id="page-35-6"></span>Название клиники может быть показано и выведено в заголовке отчета. Может использоваться до 24 символов

#### **10.2.12. Изменение названий вида животного**

<span id="page-35-7"></span>Анализатор позволяет ввести пользователю 9 видов животных помимо "Canine" (Собаки), "Feline" (Кошки) и "Equine Panel" (Лошади).

Разрешается изменять название вида (макс. **16** символов) в отчете.

обходимо задать референсный диапазон для новых видов животных.

#### **10.2.13. Скорость передачи данных через RS232**

<span id="page-35-8"></span>(по умолчанию: 115200)

<span id="page-35-9"></span>Скорость передачи данных должна соответствовать скорости подключенного компьютера.

#### **10.2.14. Печать фактических данных (по умолчанию: OFF)**

Если в результатах для любого параметра выдается символ "N.A.", ">" или "<", то при включении данной функции, будут распечатываться 2 варианта отчета.

Первая копия отчета будет содержать обычные результаты со всеми этими символами. Затем будет распечатываться вторая копия отчета, называемая "Direct Data", с фактически полученными результатами без какой-либо поправки на ошибку.

#### **ЗАМЕЧАНИЕ:**

- Отчет Direct Data включает результаты, выходящие за диапазон измерений Анализатора.
- ◼ Результаты Direct Data копируются в архив только в целях диагностики неисправностей.
- ◼ Не меняйте лечение, основываясь на одиночном результате, выходящем за рамки референсного диапазона, или на Вашем предположении об ошибочности результатов теста.

#### **10.2.15. Возможности подключения**

<span id="page-36-0"></span>Пользователь может выбрать порт RS232 или локальную беспроводную сеть для подключения Анализатора к компьютеру.

#### **10.2.16. Удаленный компьютер**

<span id="page-36-1"></span>Используется для настройки IP-адреса или имени, а также номера порта подключения компьютера.

### **10.2.17. Настройка локального IP-адреса**

<span id="page-36-2"></span>Для настройки IP-адреса Анализатора пользователь может выбрать DHCP или Static (Статический).

#### **10.2.18. Беспроводное подключение**

<span id="page-36-3"></span>Беспроводная работа Анализатора поддерживается через предоставляемый компанией **Skyla** ключ доступа к WiFi.

**ЗАМЕЧАНИЕ:** Для запроса USB-ключа доступа к WiFi обратитесь в сервисную службу официального дистрибьютора.

### **10.2.19. Экспорт/ импорт базы данных**

<span id="page-36-4"></span>Эта функция предназначена для технической службы при замене неисправного Анализатора на поставленный на замену прибор.

- Используйте "Export Database" (Экспорт базы данных) для скачивания архива отчетов со старого Анализатора.
- Используйте "Import Database" (Импорт базы данных) для загрузки архивных данных на новый поставленный на замену Анализатор.

### **10.2.20. Выбор типа пробы (по умолчанию: OFF)**

<span id="page-36-5"></span>ализатор может пропустить функцию центрифугирования при использовании в качестве пробы плазмы или сыворотки. Это позволит сократить время теста на 3 минуты.

**ЕДУПРЕЖДЕНИЕ:** Использование пробы цельной крови, если в настройках выбран тип "плазма" или "сыворотка", может показать критическое значение гемолиза и привести к ошибкам в результатах.

### **10.2.21. Калибровка носителя (ТОЛЬКО для Иммунохимических тестов)**

- <span id="page-36-6"></span>Основанием для выполнения калибровки могут быть только рекомендации сервисного инженера.
- Поместите в отсек новый носитель (без картриджа) для выполнения калибровки.

#### **10.2.22. Заводские настройки системы**

<span id="page-37-0"></span>Анализатор приходит с заводскими настройками системы, которые может при необходимости изменить пользователь с правами администратора.

После завершения операции System Default (Заводские настройки), все сделанные ранее настройки (кроме выбора языка, даты, времени и архивных данных), а именно: референсный диапазон, единицы измерения, название клиники, добавленные пользователем виды животных, заголовки отчетов и т.д. будут возвращены к исходным заводским настройкам.

#### **ПРЕДУПРЕЖДЕНИЕ:**

Операция "System Default" (Заводские настройки) **окончательно стирает большинство настроек**.

Выполнение операции "System Default" НЕ СТИРАЕТ архивные данные.

#### <span id="page-37-1"></span>**10.2.23. Удаление всех отчетов (выполняется только сервисным инженером) ПРЕДУПРЕЖДЕНИЕ**:

Выполнение данной операции сотрет все архивные данные по тестам, контрольным измерениям в Анализаторе, не внося изменения в какие-либо системные настройки, без возможности их восстановления после удаления.

#### **10.2.24. Отчет о контроле качества (по умолчанию: OFF)**

<span id="page-37-2"></span>При выполнении каждого теста Анализатор выполняет внутренний контроль качества (IQC) оптической системы Анализатора и реагентного диска**/**картриджа. Выполненный отчет IQC включен в каждый отчет по результатам теста, но скрыт в форме, выводимой на печать.

я включения результатов IQC в каждый отчет по тесту, включите в настройках соответствующую функцию.

#### **10.2.25. Сервисный контроль**

<span id="page-37-4"></span><span id="page-37-3"></span>Только для проверки авторизованной сервисной службой.

#### **10.2.26. Сохранение настроек на USB-носитель и восстановление настроек**

<span id="page-37-5"></span>Эта функция предназначена для технической службы при замене неисправного Анализатора на подменный прибор.

- Используйте операцию "Save Settings to USB-Drive" (Сохранить настройки на USB-носитель) для извлечения всех пользовательских настроек из старого Анализатора.
- Используйте "Restore Settings" (Восстановить настройки) для загрузки всех пользовательских настроек на новый подменный Анализатор.

#### <span id="page-37-6"></span>**10.2.27. Калибровочные кривые**

калибровки лота (партии реагентов), если необходимо.

л калибровки может быть предоставлен технической службой официального дистрибьютора. Скопируйте файл (FAT) на USB-носитель, а затем вставьте его в USB-порт Анализатора.

#### **10.2.28. Установка таймера замены фильтров**

<span id="page-37-7"></span>Таймер замены фильтров предназначен для напоминания пользователю о необходимости очистки воздушных фильтров, расположенных внизу Анализатора.

После очистки фильтров нажмите на кнопку "Reset Filter Timer" (Установить таймер замены фильтров).

## <span id="page-38-0"></span>**Глава 11: Обслуживание и очистка**

#### **Рекомендованное обслуживание, выполняемое пользователем:**

Если Анализатор не предполагается использовать в течение длительного времени, накройте его чехлом от пыли.

Рекомендуется выполнять регулярное еженедельное обслуживание Анализатора, включая:

#### **Воздушный фильтр**

#### **Фильтр датчика окружающей температуры**

Выньте фильтры в направлениях, указанных на рисунке стрелочками, используйте пылесос для очистки поверхности фильтров.

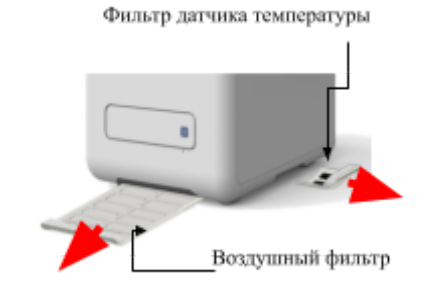

В программу установлен таймер, периодически напоминающий о необходимости их очистки.

Таймер очистки фильтров может быть настроен в меню настроек администратора.

#### **Внешняя поверхность Анализатора**

Используйте чистую салфетку, смоченную очищающим раствором (например, 10% раствором отбеливателя) для протирки **внешней поверхности Анализатора**. При первом использовании очищающего раствора перед тем, как очищать всю поверхность Анализатора, осторожно протрите небольшую область, чтобы убедиться, что очищающий раствор не вызывает повреждений материала анализатора.

Если на внешней поверхности Анализатора имеются пятна крови, немедленно сотрите их салфеткой с 10% раствором отбеливателя.

При необходимости выполните очистку **внутренней поверхности отсека Анализатора**, выполнив следующие операции:

- 1. Нажмите кнопку "Open Drawer" (Открыть отсек)  $\frac{100}{100}$  на экране.
- 2. С использованием ватного тампона, смоченного 10% раствором отбеливателя, протрите область отсека.
- 3. Повторно протрите отсек сухим ватным тампоном.
- 4. Закройте отсек.

Если процедура очистки не завершена, снова откройте отсек, нажав кнопку "Open Drawer" (Открыть отсек).

#### **Обслуживание, проводимое сервисными инженерами:**

Рекомендуется протирать Анализатор изнутри каждые 6 - 12 месяцев в зависимости от окружения и частоты использования.

## <span id="page-39-0"></span>**Глава 12: Поиск и устранение неисправностей**

#### <span id="page-39-1"></span>**12.1. Поиск неисправностей**

Ниже предлагаются решения (Р) для устранения симптомов (C), при наличии которых пользователь сталкивается с проблемами в работе.

Если проблему не удается устранить самостоятельно, обратитесь в сервисную службу официального дистрибьютора компании **Skyla**.

#### **Сенсорный экран темный или голубой.**

Нажмите кнопку питания и удерживайте в течение 5 секунд для выключения питания Анализатора. Проверьте подсоединение кабеля питания. Выньте и заново присоедините оба конца кабеля, затем включите питание снова.

**Анализатор остается на экране загрузки** (не в главном меню HOME) в течение более 30 минут.

Нажмите кнопку питания и удерживайте в течение 5 секунд для выключения питания Анализатора. Снова включите Анализатор.

- C: **Анализатор находится в основном меню**, но какой-либо из отсеков завис в стадии прогрева, при этом кнопка START остаётся серой более 30 минут.
- Р: Можно использовать доступный отсек (с активной кнопкой START) для выполнения тестов, или выключить Анализатор, если сенсорный экран не завис. Возможно температура в помещении слишком низкая, и требуется включить

обогреватель.

Перед включением Анализатора убедитесь, что температура в помещении находится в интервале 5 - 35°C.

**На распечатанном отчете у некоторых показателей отсутствуют результаты измерений**, или система автоматически отклоняет реагентный диск или картридж без выдачи отчета.

Анализатор выполняет автоматически калибровку системы и внутренний контроль качества для поддержания точности исследований. Таким образом, если Анализатор обнаруживает негодный реагентный диск/картридж, он автоматически прекращает тест и выдает сообщение об ошибке. Для возобновления работы вставьте новый реагентный диск/картридж.

#### **Вместо отчета встроенный термопринтер выдает чистый чек**.

Ролик бумаги вставлен в неправильном направлении. Выньте термобумагу и убедитесь, что бумага помещена термочувствительной стороной в правильном направлении. Повторно выведите отчет на печать.

Результат анализа не был отправлен на ЛИС или подключенный к анализатору компьютер.

Вызовите отчет, который не удалось передать, затем нажмите **кнопку** для повторной отправки отчета в управляющую программу ЛИС.

Забыт установленный оператором пароль Администратора.

Введите универсальный пароль **5787722** для повторного назначения пароля.

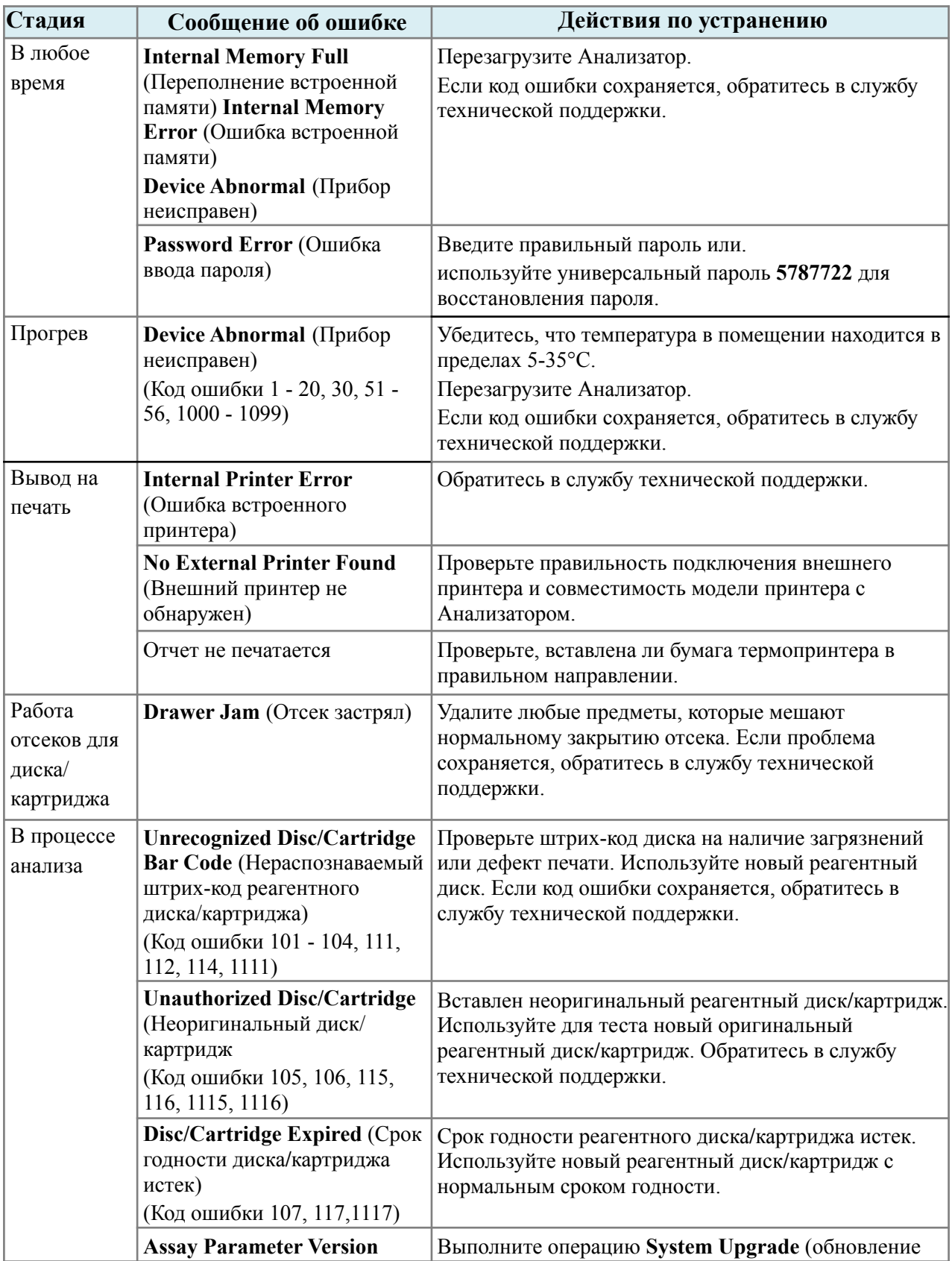

## <span id="page-40-0"></span>**12.2. Действия при выдаче предупреждений об ошибках**

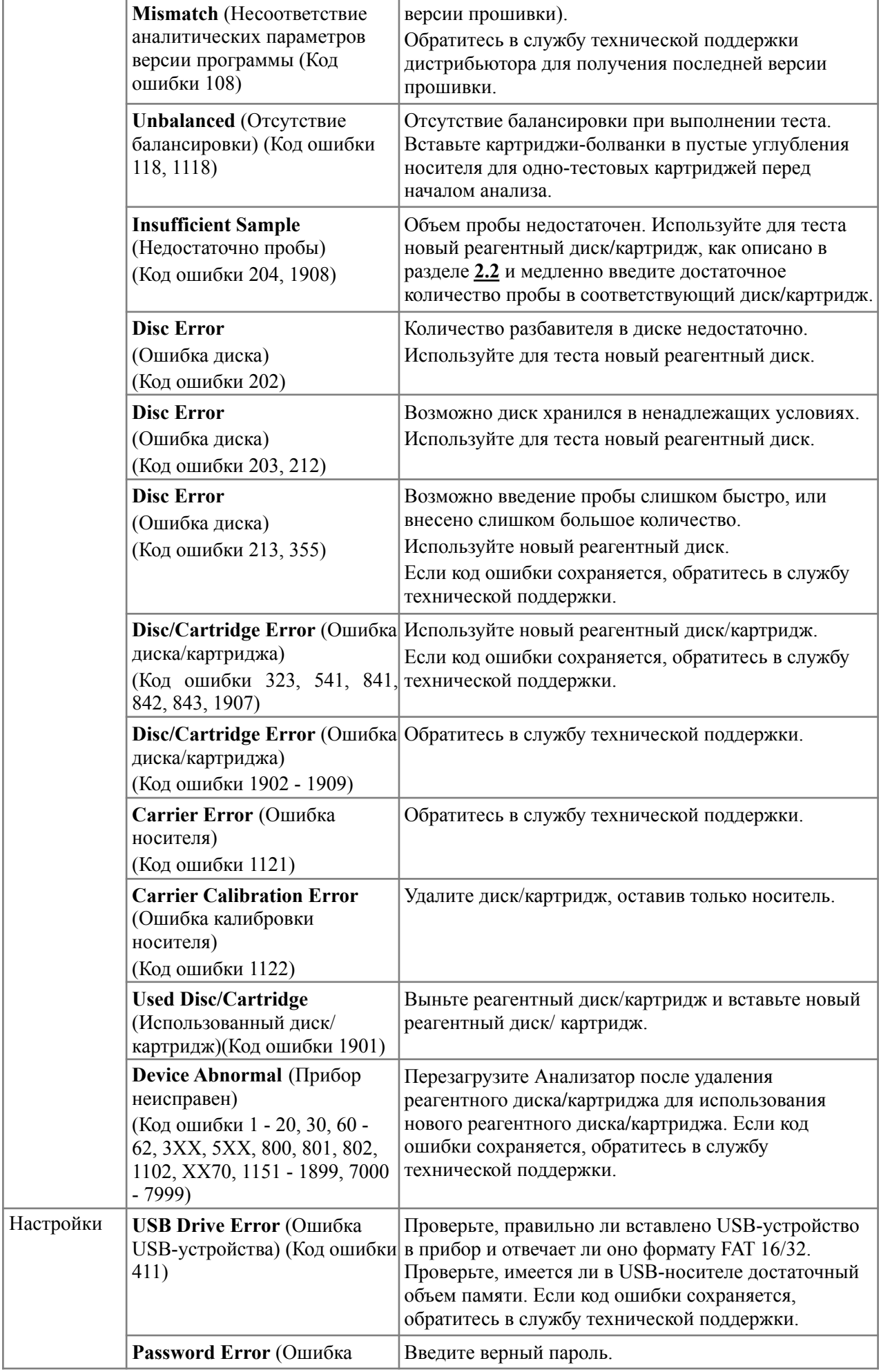

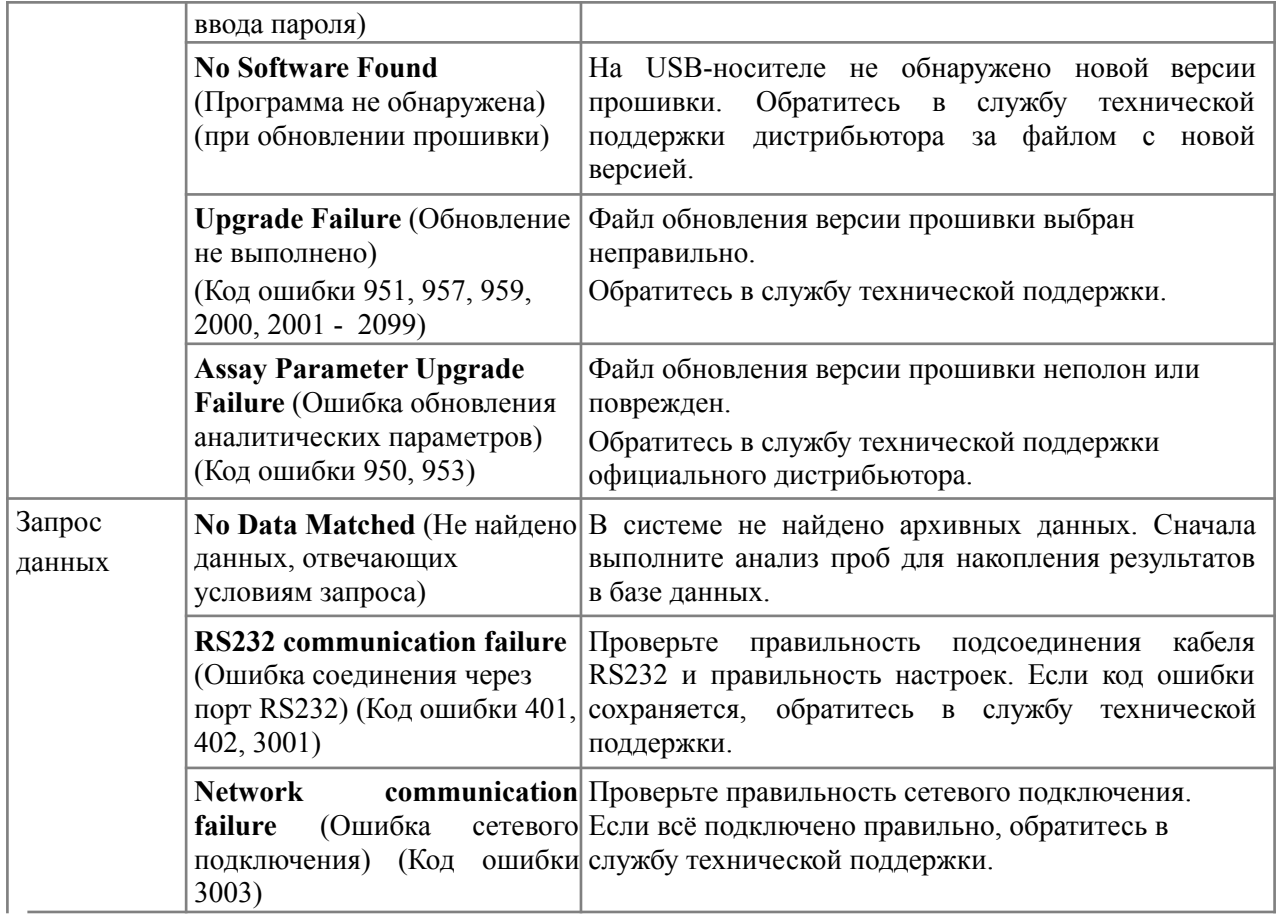

Если приведенная информация и шаги по устранению неисправностей, предлагаемые рабочей программой, не решают возникшей проблемы, зарегистрируйте сообщение об ошибке и отправьте его в службу технической поддержки официального дистрибьютора.

По вопросам сервисного обслуживания обращаться в уполномоченную сервисную службу Производителя.

#### **Уполномоченная сервисная служба Производителя (Официального дистрибьютора)**:

ООО «ДИАСЕРВИС», 142290, Московская область, г. Пущино, мкр-н АБ, д. 22, пом. 3

Тел.: +7 (499) 130-05-25

E-mail: [service@diakonvet.ru](mailto:service@diakonvet.ru)

Сайт: [www.diakovet.ru](http://www.diakovet.ru)

Если техническая служба дистрибьютора не может решить проблему, обратитесь в компанию

**Skyla** напрямую по следующим каналам связи:

Телефон: +886-3-611-8511 (Тайвань)

Факс: +886-3-579-5393

E-mail: [support@skyla.com](mailto:support@skyla.com)

Сайт: [www.skyla.com](http://www.skyla.com)

#### **ЗАМЕЧАНИЕ:**

Детали и узлы системы Анализатора требуют профессионального обращения. Не пытайтесь разобрать или отремонтировать Анализатор самостоятельно, это сделает гарантию производителя недействительной.

Если требуется ремонт Анализатора, всегда обращайтесь в службу технической поддержки компании **ООО «ДИАВЕТ»**.

## <span id="page-44-0"></span>**ГАРАНТИЙНЫЕ ОБЯЗАТЕЛЬСТВА**

**Сроки гарантии:** Компания **ООО «ДИАВЕТ»** гарантирует, что новый Анализатор **Skyla** и входящий в комплект поставки блок питания не имеют каких-либо дефектов в материалах или конструкции течение 1 года с даты установки.

**Гарантийное покрытие:** Гарантия производителя распространяется только на Анализаторы, закупленные у официального дистрибьютора. Компания **ООО «ДИАВЕТ»** не несет какой-либо ответственности по гарантийным обязательствам других продавцов помимо официального дистрибьютора.

#### **Гарантия не распространяется на:**

(a) любые неисправности, вызванные небрежностью персонала, несчастными случаями, неправильным использованием, ударом, электростатическим разрядом, воздействием жары или влажности, выходящими за рамки допустимых пределов, указанных в спецификации продукции, неправильной установкой, эксплуатацией, обслуживанием, внесением изменений в конструкцию или заменой деталей;

(b) любым использованием, выходящим за рамки инструкций Руководства по эксплуатации; (c) неисправностями, вызванными другим оборудованием. Гарантия становится недействительной, если ремонт или обслуживание Анализатора производится кем-либо кроме сервисной службы официального представителя компании **Skyla**;

(d) Анализатор возвращен с удаленной, поврежденной или подделанной этикеткой. Гарантия не распространяется на издержки времени, потери прибыли, недополученную выгоду, повреждения собственности, потерю данных, повреждения по неосторожности и затраты по восстановлению данных, удалению и установке.

**Компания ООО «ДИАВЕТ»** не несет никаких гарантийных обязательств помимо перечисленных выше.

(Заполняется при вводе в эксплуатацию)

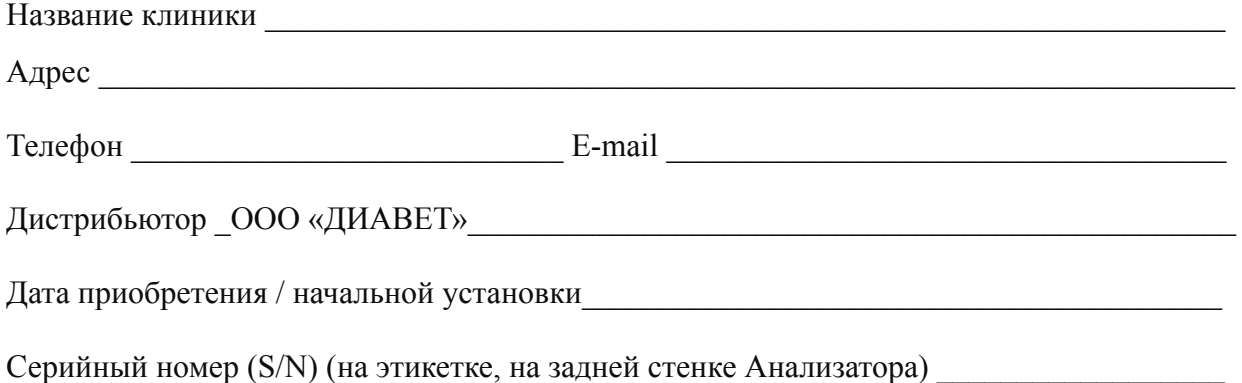